**G10576 Überarbeitete Ausgabe V4 Juli 2015**

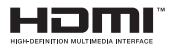

# **Notebook-PC** E-Handbuch

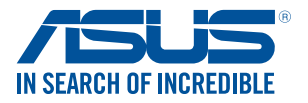

(BC

#### **URHEBERRECHTINFORMATION**

Kein Teil dieses Handbuchs, einschließlich der darin beschriebenen Produkte und Software, darf ohne ausdrückliche schriftliche Genehmigung von ASUSTeK COMPUTER INC. ("ASUS") mit jeglichen Mitteln in jeglicher Form reproduziert, übertragen, transkribiert, in Wiederaufrufsystemen gespeichert oder in jegliche Sprache übersetzt werden, abgesehen von vom Käufer als Sicherungskopie angelegter Dokumentation.

ASUS BIETET DIESES HANDBUCH IN SEINER VORLIEGENDEN FORM AN, OHNE JEGLICHE GARANTIE, SEI SIE DIREKT ODER INDIREKT, EINSCHLIESSLICH, ABER NICHT BESCHRÄNKT AUF INDIREKTE GARANTIEN ODER BEDINGUNGEN BEZÜGLICH DER VERKÄUFLICHKEIT ODER EIGNUNG FÜR EINEN BESTIMMTEN ZWECK. IN KEINEM FALL IST ASUS, SEINE DIREKTOREN, LEITENDEN ANGESTELLTEN, ANGESTELLTEN ODER AGENTEN HAFTBAR FÜR JEGLICHE INDIREKTE, SPEZIELLE, ZUFÄLLIGEN ODER FOLGESCHÄDEN (EINSCHLIESSLICH SCHÄDEN AUFGRUND VON PROFITVERLUSTEN, GESCHÄFTSVERLUSTEN, NUTZUNGS- ODER DATENVERLUSTEN, UNTERBRECHUNG VON GESCHÄFTSABLÄUFEN ET CETERA), SELBST WENN ASUS VON DER MÖGLICHKEIT SOLCHER SCHÄDEN UNTERRICHTET WURDE, DIE VON DEFEKTEN ODER FEHLERN IN DIESEM HANDBUCH ODER AN DIESEM PRODUKT HERRÜHREN.

In diesem Handbuch erscheinende Produkte und Firmennamen könnten eingetragene Warenzeichen oder Copyrights der betreffenden Firmen sein und dienen ausschließlich zur Identifikation oder Erklärung und zum Vorteil des jeweiligen Eigentümers, ohne Rechtsverletzungen zu beabsichtigen. .

DIE TECHNISCHE DATEN UND INFORMATION IN DIESEM HANDBUCH SIND NUR ZU INFORMATIONSZWECKEN GEDACHT, SIE KÖNNEN JEDERZEIT OHNE VORANKÜNDIGUNG GEÄNDERT WERDEN UND SOLLTEN NICHT ALS VERPFLICHTUNG SEITENS ASUS ANGESEHEN WERDEN. ASUS ÜBERNIMMT KEINE VERANTWORTUNG ODER HAFTUNG FÜR JEGLICHE FEHLER ODER UNGENAUIGKEITEN, DIE IN DIESEM HANDBUCH AUFTRETEN KÖNNTEN, EINSCHLIESSLICH DER DARIN BESCHRIEBENEN PRODUKTE UND SOFTWARE.

Copyright © 2015 ASUSTeK COMPUTER INC. Alle Rechte vorbehalten.

#### **HAFTUNGSAUSSCHLUSS**

Es können Sachverhalte auftreten, bei denen Sie aufgrund eines Fehlers seitens ASUS oder anderer Haftbarkeiten berechtigt sind, Schadensersatz von ASUS zu fordern. In jedem einzelnen Fall, ungeachtet der Grundlage, anhand derer Sie Schadensansprüche gegenüber ASUS geltend machen, haftet ASUS maximal nur mit dem vertraglich festgesetzten Preis des jeweiligen Produktes bei Körperverletzungen (einschließlich Tod) und Schäden am Grundeigentum und am Sachvermögen oder anderen tatsächlichen und direkten Schäden, die aufgrund von Auslassung oder Verrichtung gesetzlicher Pflichten gemäß dieser Garantieerklärung erfolgen.

ASUS ist nur für verantwortlich für bzw. entschädigt Sie nur bei Verlust, Schäden oder Ansprüchen, die aufgrund eines vertraglichen, zivilrechtlichen Bruchs dieser Garantieerklärung seitens ASUS entstehen.

Diese Einschränkung betrifft Lieferanten und Weiterverkäufer von ASUS. Sie stellt das Höchstmaß dar, mit dem ASUS, seine Lieferanten und Ihr Weiterverkäufer insgesamt verantwortlich sind.

UNTER KEINEN UMSTÄNDEN HAFTET ASUS FÜR FOLGENDES: (1) SCHADENSANSPRÜCHE AN SIE VON DRITTEN; (2) VERLUST VON ODER SCHÄDEN AN AUFZEICHNUNGEN ODER DATEN; ODER (3) BESONDERE, SICH ERGEBENDE ODER INDIREKTE SCHÄDEN ODER WIRTSCHAFTLICHE FOLGESCHÄDEN (EINSCHLIESSLICH VERLUST VON PROFITEN ODER SPAREINLAGEN), AUCH WENN ASUS, SEINE LIEFERANTEN ODER IHR WEITERVERKÄUFER VON DIESER MÖGLICHKEIT IN KENNTNIS GESETZT IST.

#### **SERVICE UND UNTERSTÜTZUNG**

Besuchen Sie unsere mehrsprachige Webseite unter http://support.asus.com

### **Inhaltsverzeichnis**

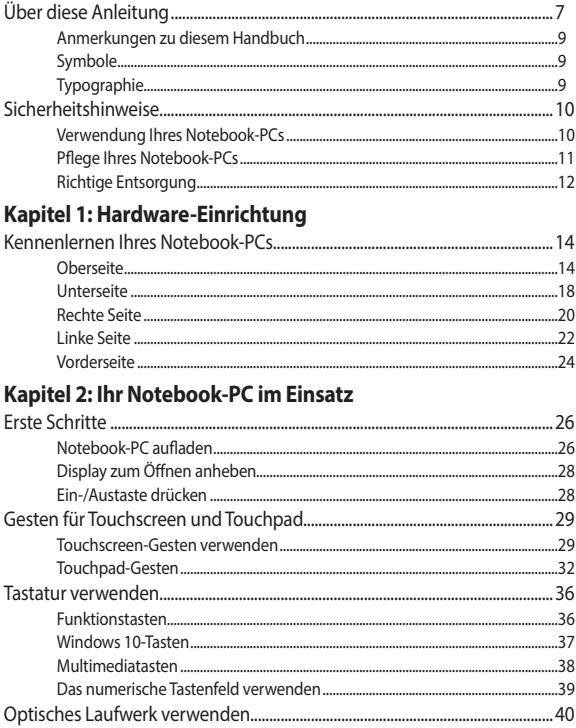

### Kapitel 3: Mit Windows® 10 arbeiten

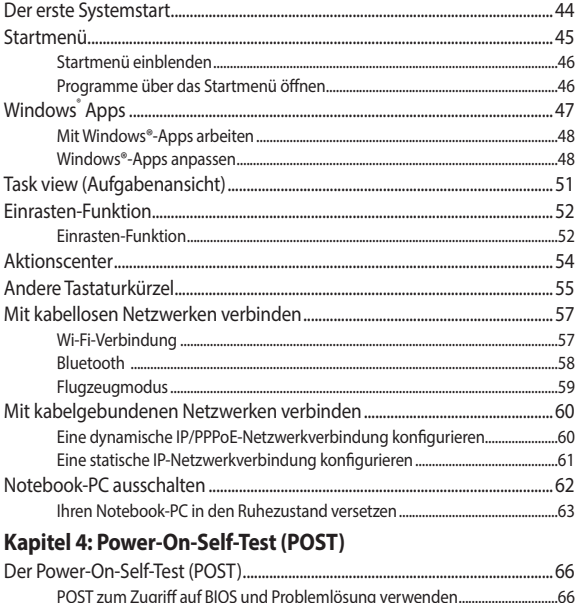

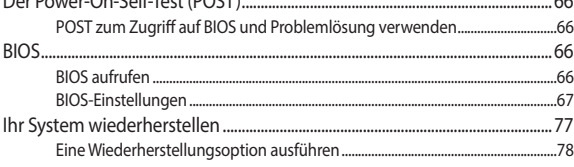

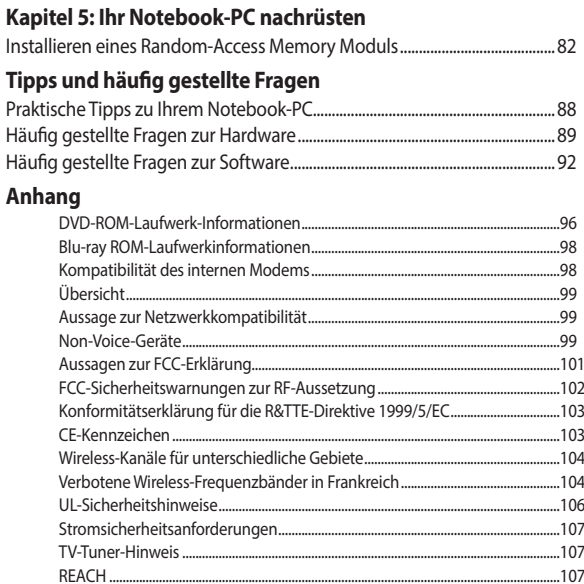

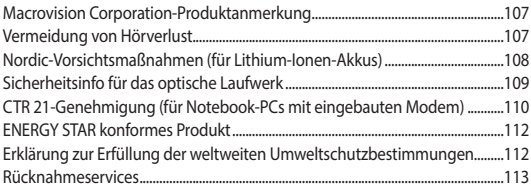

# <span id="page-6-0"></span>**Über diese Anleitung**

Dieses Handbuch enthält Informationen zu den unterschiedlichen Notebook-Komponenten und ihrer Benutzung. Im Folgenden finden Sie die Hauptabschnitte dieses Handbuchs:

#### **Kapitel 1: Hardware-Einrichtung**

Hier erfahren Sie Details über die Hardware-Komponenten Ihres Notebook-PCs.

#### **Kapitel 2: Ihr Notebook-PC im Einsatz**

Hier erfahren Sie, wie Sie den Notebook-PC verwenden können.

#### **Kapitel 3: Mit Windows® 10 arbeiten**

Hier erhalten Sie eine Übersicht zur die Windows® 10 in Ihren Notebook-PC.

#### **Kapitel 4: Power-On-Self-Test (POST)**

Hier erfahren Sie mehr über die Verwendung des POSTs, um die Einstellungen Ihres Notebook-PCs zu ändern.

#### **Kapitel 5: Ihr Notebook-PC nachrüsten**

Dieses Kapitel führt Sie durch den Prozess der Ersetzung und Nachrüstung der Teile Ihres Notebook-PCs.

#### **Tipps und häufig gestellte Fragen**

Dieser Abschnitt enthält einige Tipps sowie häufig gestellte Fragen zu Hardware und Software, an die Sie sich zur Wartung und zur Behebung allgemeiner Probleme mit Ihrem Notebook-PC halten können. .

#### **Anhang**

Hier finden Sie Hinweise und Sicherheitsanweisungen für Ihren Notebook-PC.

### <span id="page-8-0"></span>**Anmerkungen zu diesem Handbuch**

Zum Hervorheben wichtiger Informationen sind manche Textabschnitte in diesem Handbuch wie folgt gekennzeichnet:

> **WICHTIG!** Dies Meldung enthält wichtige Informationen denen Sie folgen müssen, um die Aufgabe fertig zu stellen.

> **HINWEIS:** Diese Meldung enthält zusätzliche Informationen und Tipps, die Ihnen bei der Fertigstellung einer Aufgabe helfen können.

**Warnung!** Diese Nachricht enthält wichtige Informationen, denen Sie folgen müssen, um Sie bei der Durchführung einer Aufgabe zu schützen und eine Beschädigung des Notebook-PCs oder der Daten zu vermeiden.

### **Symbole**

Die nachfolgenden Symbole zeigen die Geräte an, die Sie für die Fertigstellung einer Reihe von Aufgaben oder Handlungen an Ihrem Notebook-PC verwenden können.

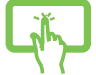

= Gesten für Touchscreen ( bei bestimmten Modellen) und Touchpad.

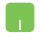

= Touchpad verwenden.

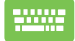

= Tastatur verwenden.

### **Typographie**

- **Fett** = Diese Schriftart zeigt Ihnen ein Menü oder ein Element welches ausgewählt werden muss.
- *KURSIV* = Diese Schriftart zeigt Ihnen die Taste, die Sie auf der Tastatur drücken müssen.

## <span id="page-9-0"></span>**Sicherheitshinweise**

### **Verwendung Ihres Notebook-PCs**

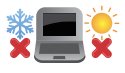

Dieser Notebook-PC darf nur in einer Umgebung mit einer Temperatur zwischen 5°C und 35° C verwendet werden.

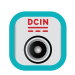

Prüfen Sie am Aufkleber an der Notebook-Unterseite, ob Ihr Netzteil den Stromversorgungsanforderungen entspricht.

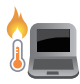

Benutzen Sie das Notebook NICHT auf Ihrem Schoß oder anderen Körperteilen, da es durch Hitzekontakt zu Unbehagen oder Verletzungen kommen könnte.

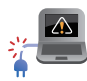

Benutzen Sie KEINE beschädigten Netzkabel, Zubehörteile oder Peripheriegeräte.

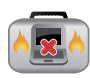

Bedecken Sie das eingeschaltete Notebook NICHT mit Materialien, die die Luftzirkulation beeinträchtigen. Stecken Sie es NICHT eingeschaltet in eine Tragetasche.

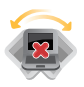

Stellen Sie das Notebook NICHT auf schräge oder instabile Arbeitsflächen.

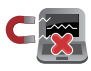

Sie können Ihren Notebook-PC durch Röntgengeräte überprüfen lassen. Es ist jedoch ratsam, Ihren Notebook-PC keinen stationären oder tragbaren Metalldetektoren auszusetzen.

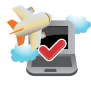

Die meisten Fluggesellschaften haben Einschränkungen für die Benutzung elektronischer Geräte. Folgen Sie für den Betrieb des Notebook-PCs an Bord den Anweisungen des Flugpersonals.

### <span id="page-10-0"></span>**Pflege Ihres Notebook-PCs**

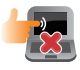

Trennen Sie den Notebook-PC vor der Reinigung vom Netzstrom und entnehmen Sie den/die Akku(s). Wischen Sie den Notebook-PC mit einem sauberen Zellstoffschwamm oder einem Autoleder ab, das mit einem nichtscheuernden Reinigungsmittel und ein paar Tropfen warmem Wasser befeuchtet ist. Entfernen Sie zusätzliche Feuchtigkeit mit einem trockenen Tuc.

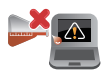

Benutzen Sie in der Nähe der Oberfläche KEINE starken Reinigungsmittel, z.B. Benzin, Verdünner .

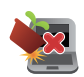

Stellen Sie KEINE Objekte auf den Notebook-PC.

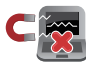

Setzen Sie den Notebook-PC KEINEN starken magnetischen oder elektrischen Feldern aus.

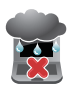

Benutzen Sie den Notebook-PC NICHT in der Nähe von Flüssigkeiten, Regen oder Feuchtigkeit.

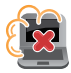

Setzen Sie den Notebook-PC KEINEN schmutzigen oder staubigen Umgebungen aus.

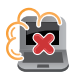

Benutzen Sie den Notebook-PC NICHT in der Nähe eines Gaslecks.

### <span id="page-11-0"></span>**Richtige Entsorgung**

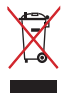

Den Notebook-PC NICHT im normalen Hausmüll entsorgen. Dieses Produkt wurde entwickelt, um ordnungsgemäß wiederverwertet und entsorgt werden zu können. Das durchgestrichene Symbol der Mülltonne zeigt an, dass das Produkt (elektrisches und elektronisches Zubehör) nicht im normalen Hausmüll entsorgt werden darf. Erkundigen Sie sich bei Ihren lokalen Behörden über die ordnungsgemäße Entsorgung elektronischer Produkte.

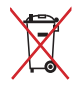

Die Batterien/Akkus NICHT im normalen Hausmüll entsorgen. Das Symbol der durchgestrichenen Mülltonne zeigt an, dass Batterien nicht im normalen Hausmüll entsorgt werden dürfen.

# <span id="page-12-0"></span>*Kapitel 1: Hardware-Einrichtung*

## <span id="page-13-0"></span>**Kennenlernen Ihres Notebook-PCs Oberseite**

**HINWEIS:** Die Tastatur kann sich je nach Verkaufsregion oder Land unterscheiden.

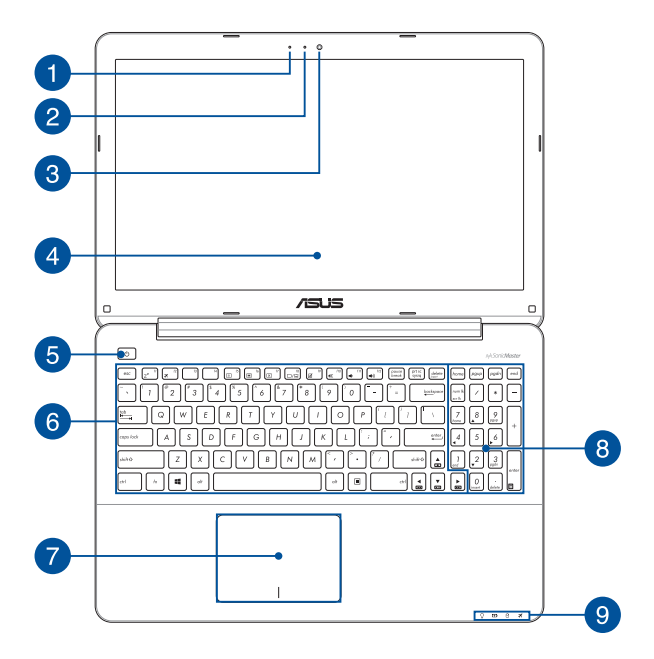

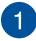

### **Mikrofon**

Das eingebaute Mikrofon kann für Videokonferenzen, Sprachaufzeichnungen und einfache Audioaufnahmen genutzt werden.

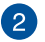

#### **Kameraanzeige**

Die integrierte Kamera ermöglicht Bild- und Videoaufnahme mit Ihrem Notebook-PC.

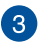

#### **Kamera**

Die integrierte Kamera ermöglicht Bild- und Videoaufnahme mit Ihrem Notebook-PC.

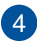

#### **Bildschirm**

Die hochauflösende Displayanzeige besitzt ausgezeichnete Anzeigemerkmale für Fotos, Videos und andere Multimediadateien auf Ihrem Notebook-PC.

#### **Touchscreen ( bei bestimmten Modellen)**

Dieser hochauflösende Touchscreen besitzt ausgezeichnete Anzeigefunktionen für Fotos, Videos und andere Multimediadateien auf Ihrem Notebook-PC. Es ermöglicht Ihnen die Bedienung mittels Berührungsgesten.

> **HINWEIS:** Weitere Einzelheiten finden Sie im Abschnitt *Touchscreen-Gesten verwenden* in dieser Anleitung.

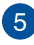

## **Stromschalter**

Mit dem Ein-/Ausschalter schalten Sie Ihren Notebook-PC ein oder aus. Mit diesem Schalter können Sie Ihren Notebook-PC auch in den Schlaf- oder Ruhemodus versetzen oder ihn wieder aufwecken.

Falls Ihr Notebook-PC nicht mehr regiert, drücken und halten Sie diesen Schalter für ca. 4 Sekunden, um Ihren Notebook-PC zwanghaft auszuschalten.

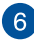

### **Tastatur**

Die Tastatur besitzt QWERTZ-Tasten in normaler Größe und mit einer angenehmen Hubtiefe beim Tippen. Sie ermöglicht Ihnen auch die Verwendung der Funktionstasten, einen schnellen Zugriff auf Windows® und die Steuerung anderer Multimediafunktionen.

> **HINWEIS:** HINWEIS: Das Tastaturlayout unterscheidet sich je nach Modell oder Gebiet.

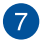

#### **Touchpad**

Mit dem Touchpad können Sie auf dem Bildschirm navigieren und unterschiedlichste Gesten nutzen. Reguläre Mausfunktionen stehen damit natürlich auch zur Verfügung.

> **HINWEIS:** Weitere Einzelheiten finden Sie im Abschnitt *Touchpad verwenden* in dieser Anleitung.

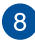

#### **Numerische Tastatur**

Die numerische Tastatur schaltet zwischen diesen zwei Funktionen hin und her: Für numerische Eingabe und als Richtungstasten für den Zeiger.

> **HINWEIS:** Weitere Einzelheiten finden Sie im Abschnitt *Numerisches Tastenfeld verwenden* in dieser Anleitung.

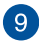

#### **Statusanzeigen**

An den Statusindikatoren können Sie den aktuellen Hardwarezustand Ihres Notebook-PCs ablesen.

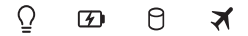

### **Betriebsanzeige**

Die Betriebsanzeige leuchtet, wenn Ihr Notebook-PC eingeschaltet ist. Sie blinkt, wenn sich das Gerät im Energiesparmodus befindet.

#### **Zweifarbiger Akkuladung-Indikator**

Die zweifarbige LED zeigt den Ladestatus des Akkus optisch an. Details hierzu sind in der folgenden Tabelle aufgeführt:

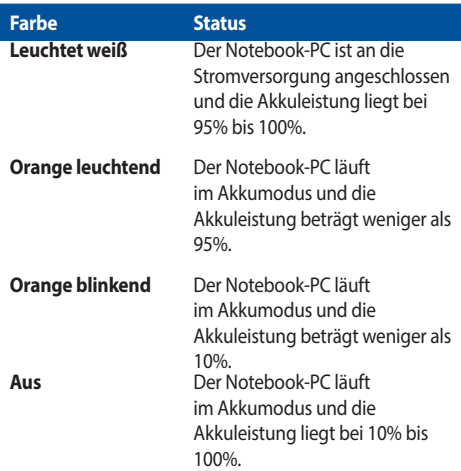

#### **Laufwerksaktivitätsanzeige**

Diese Anzeige leuchtet, wenn Ihr Notebook-PC auf die internen Speicherlaufwerke zugreift.

### **Flugmodus-Anzeige**

Diese Anzeige signalisiert, dass der Flugmodus des Notebook-PCs aktiv ist.

**HINWEIS:** Durch Aktivieren des **Flugzeugmodus** wird jegliche Drahtlosfunktion deaktiviert.

### <span id="page-17-0"></span>**Unterseite**

**HINWEIS:** ANMERKUNG: Das Aussehen der Unterseite kann je nach Modell variieren.

#### **Warnung!**

- • Die Unterseite des Notebook-PC kann während des Betriebes oder während der Akku aufgeladen wird sehr heiß werden. Stellen Sie das Gerät NICHT auf Oberflächen, die die Belüftungsöffnungen blockiert können.
- Der Akku darf ausschließlich von autorisierten ASUS-Technikern aus dem Gerät entfernt werden.

**WICHTIG!** Die Akku-Laufzeit ist vom Gebrauch und von den Spezifikationen des jeweiligen Notebook-Modells abhängig. Der Akku kann nicht auseinandergenommen werden.

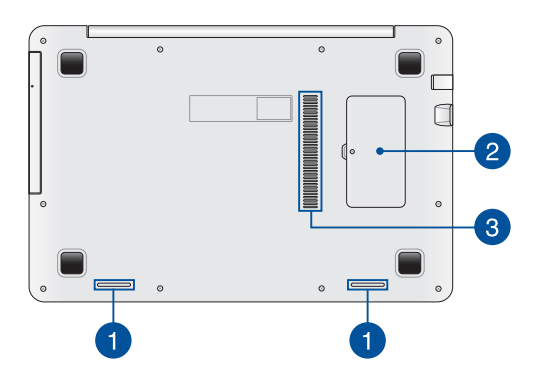

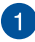

### **Lautsprecher**

Mit den integrierten Lautsprechern können Sie Ton direkt vom Notebook-PC ausgeben. Audiofunktionen sind softwaregesteuert.

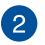

#### **RAM-Modul-Fach**

Dieses Fach erlaubt Ihnen RAM (Random-Access Memory)-Module hinzufügen, um die Speicherkapazität Ihres Notebook-PCs zu erhöhen.

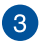

#### **Lüftungsöffnungen**

Die Lüftungsöffnungen lassen kühle Luft in den Notebook-PC hinein und die warme Luft wieder heraus.

> **Warnung!** Achten Sie unbedingt darauf, dass die Belüftungsöffnungen nicht durch Papier, Bücher, Kleidung, Kabel oder andere Gegenstände blockiert werden; andernfalls kann es zu Überhitzung kommen.

### <span id="page-19-0"></span>**Rechte Seite**

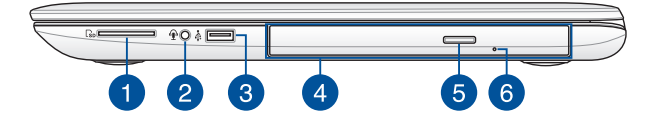

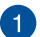

#### **Speicherkartensteckplatz**

Ihr Notebook-PC ist mit einem integrierten Speicherkartenleser ausgestattet, der SD-Karten unterstützt.

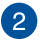

#### **Kopfhörer-/Headset-/Mikrofonan**

Über diesen Anschluss können Sie Ihren Notebook-PC an verstärkte Lautsprecher oder Kopfhörer anschließen. Zusätzlich können Sie hier ein Headset oder ein externes Mikrofon anschließen.

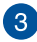

#### **USB 2.0-Anschluss**

Dieser USB-Anschluss (Universal Serial Bus) ist mit USB 2.0- oder USB 1.1-Geräten kompatibel, z. B. Tastaturen, Zeigegeräten, Flash-Laufwerken, externen Festplatten, Lautsprechern, Kameras und Druckern.

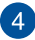

#### **Optisches Laufwerk (bei bestimmten Modellen)**

Das optische Laufwerk Ihres Notebook-PCs unterstützt mehrere Disc-Formate wie CDs, DVDs, beschreibbare Discs oder wieder beschreibbare Discs.

> **HINWEIS:** Weitere Einzelheiten finden Sie im Abschnitt *Optisches Laufwerk verwenden*in dieser Anleitung.

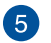

#### **Manuelles Auswurfloch des optischen Laufwerks**

Drücken Sie diese Taste, um die Schublade des optischen Laufwerks auszuwerfen.

# **Manuelles Auswurfloch des optischen Laufwerks**

Über das manuelle Auswurfloch lässt sich die Laufwerks-schublade auswerfen, sollte die elektronische Auswurftaste einmal nicht funktionieren.

> **Warnung!** Greifen Sie nur auf das manuelle Auswurfloch zurück, wenn die elektronische Auswurftaste nicht funktioniert. Weitere Einzelheiten finden Sie im Abschnitt *Optisches Laufwerk verwenden*in dieser Anleitung.

### <span id="page-21-0"></span>**Linke Seite**

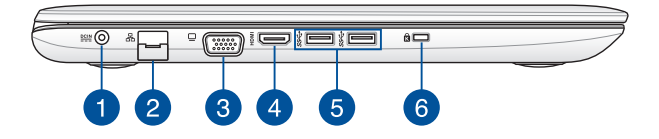

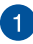

#### **Strom (DC)-Eingang**

Über den VGA-Anschluss können Sie Ihren Notebook-PC per VGA-Kabel mit VGA-kompatiblen Geräten verbinden – beispielsweise mit Monitoren oder Projektoren.

> **Warnung!** Das Netzteil kann sich stark erhitzen. Decken Sie das Netzteil nicht ab und halten Sie es von Ihrem Körper fern.

**WICHTIG!** Verwenden Sie nur den beigefügten Netzwerkadapter, um Ihren Notebook-PC nicht zu beschädigen.

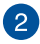

#### **LAN-Anschluss**

Hier können Sie ein Netzwerkkabel anschließen, um Ihren Notebook-PC mit Ihrem lokalen Netzwerk (LAN) zu verbinden.

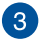

#### **VGA-Anschluss**

Über diesen Anschluss können Sie Ihren Notebook-PC an ein externes Display anschließen.

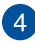

## **HDMI-Anschluss**

Dieser Anschluss ist für ein High-Definition Multimedia Interface (HDMI) -Kabel und ist HDCP-konform, für HD DVD-, Blu-Ray- und Wiedergabe anderer geschützter Inhalte.

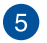

#### **USB 3.0-Anschluss**

Diese Universal Serial Bus-Anschlusse bietet Datenübertragungsraten von bis zu 5 Gbit/s und sind abwärtskompatibel zu USB 2.0.

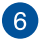

#### **Kensington® Schlossanschluss**

Mit dem Kensington®-Anschluss kann Ihr Notebook-PC mit einem Kensington®- kompatiblen PC gesichert werden.

### <span id="page-23-0"></span>**Vorderseite**

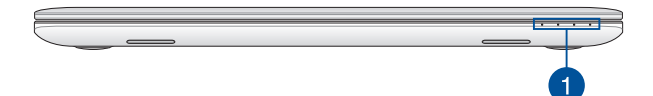

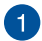

### **Statusanzeigen**

An den Statusindikatoren können Sie den aktuellen Hardwarezustand Ihres Notebook-PCs ablesen.

> **HINWEIS:** Weitere Einzelheiten finden Sie im Abschnitt *Oberseite* in dieser Anleitung.

# <span id="page-24-0"></span>*Kapitel 2: Verwendung Ihres Notebook-PCs*

## <span id="page-25-0"></span>**Erste Schritte**

### **Notebook-PC aufladen**

- A. Verbinden Sie das Netzkabel mit dem Netzteil.
- B. Verbinden Sie den Netzstecker des Netzteils mit einer Steckdose (100 240 V Wechselspannung).
- C. Schließen Sie den kleinen Netzteilstecker an den Stromanschluss (DC) Ihres Notebook-PCs an.

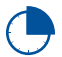

Laden Sie den Notebook-PC vor dem ersten Einsatz **3 Stunden** lang auf.

**HINWEIS:** Das Netzteil kann optisch je nach Modell und Region variieren.

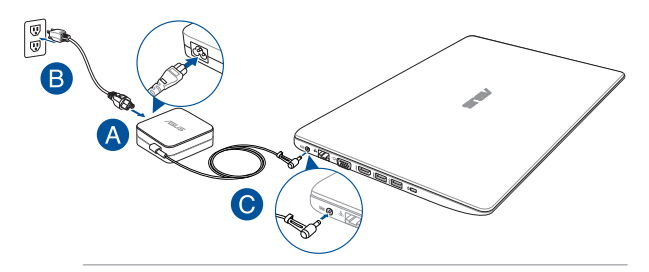

#### **WICHTIG!**

Informationen zum Netzteil:

- Eingangsspannung: 100-240V Wechselspannung
- Eingangsfrequenz: 50-60Hz
- • Ausgangsstrom: 2.37A (45W) / 3.42A (65W)
- Ausgangsspannung: 19V

#### **WICHTIG!**

- Beachten Sie das Typenschild (Ein-/Ausgangsleistung) an Ihrem Notebook-PC; stellen Sie sicher, dass die Angaben zu Eingangs-/Ausgangsleistung mit Ihrem Netzteil übereinstimmen. Einige Notebook-PC-Modelle weisen basierend auf der verfügbaren SKU mehrere Angaben zum Ausgangsstrom auf.
- Vergewissern Sie sich, dass Ihr Notebook-PC an das Netzteil angeschlossen ist, bevor Sie ihn zum ersten Mal einschalten. Wir empfehlen dringend die Nutzung einer geerdeten Steckdose beim Einsatz Ihres Notebook-PCs im Netzteilmodus.
- Die Steckdose muss leicht zugänglich sein und sich in der Nähe Ihres Notebook-PCs befinden.
- Trennen Sie Ihren Notebook-PC vom Netzstrom, indem Sie den Netzstecker aus der Steckdose ziehen.

#### **Warnung!**

Lesen Sie folgende Vorsichtsmaßnahmen zum Akku Ihres Notebook-PCs.

- Der in diesem Gerät eingesetzte Akku kann bei falschem Entfernen oder Demontieren zu Verbrennungen chemischer oder anderer Art führen.
- Befolgen Sie zu Ihrer persönlichen Sicherheit die Warnetiketten.
- Falls der Akku durch einen falschen Typ ersetzt wird, besteht Explosionsgefahr.
- Nicht durch Verbrennen entsorgen.
- Versuchen Sie nicht, den Akku Ihres Notebook-PCs kurzzuschließen.
- Versuchen Sie nicht, den Akku zu de-/montieren.
- Unterbrechen Sie die Nutzung, falls der Akku ausläuft.
- Der Akku und seine Komponenten müssen ordnungsgemäß recycelt oder entsorgt werden.
- • Halten Sie Akku und andere kleine Teile von Kindern fern.

### <span id="page-27-0"></span>**Display zum Öffnen anheben**

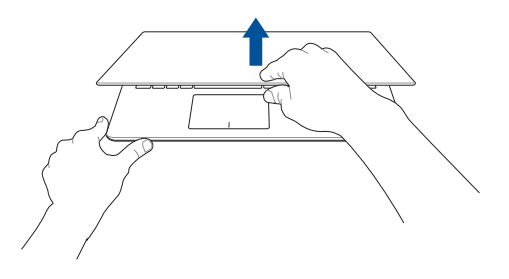

### **Ein-/Austaste drücken**

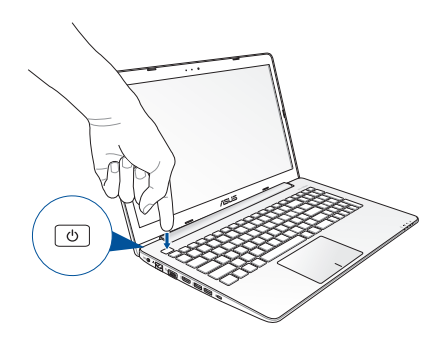

## <span id="page-28-0"></span>**Gesten für Touchscreen und Touchpad**

Gesten ermöglichen Ihnen das Ausführen von Programmen und Zugreifen auf Einstellungen Ihres Notebook-PCs. Beachten Sie beim Einsatz von Gesten an Ihrem Touchscreen und Touchpad folgende Abbildungen.

#### **HINWEIS:**

- Die folgenden Bildschirmaufnahmen dienen nur der Veranschaulichung. Das Aussehen des Touchscreen kann je nach Modell variieren.
- Der Touchscreen ist bei bestimmten Modellen verfügbar.

### **Touchscreen-Gesten verwenden**

Die Gesten ermöglichen Ihnen das Starten von Programmen und den Zugriff auf Einstellungen Ihres Notebooks. Mit der folgenden Geste auf dem Touchscreen Ihres Notebooks, können Funktionen aktiviert werden.

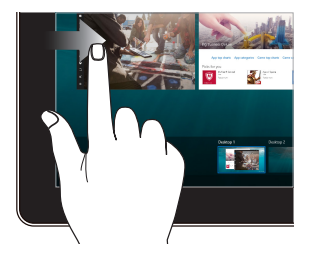

#### **Vom linken Rand streichen Vom rechten Rand streichen**

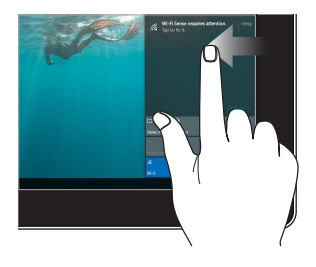

Zum Anzeigen der **Task view (Aufgabenansicht)** streichen Sie vom linken Bildschirmrand nach innen.

Zum Einblenden von **Action Center (Aktionscenter)** streichen sich vom rechten Bildschirmrand nach innen.

### **Klicken/Doppelklicken Drücken und halten**

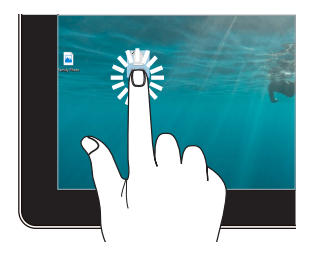

- Tippen Sie auf eine App, um sie auszuwählen.
- Tippen Sie zum Starten zweimal auf eine App.

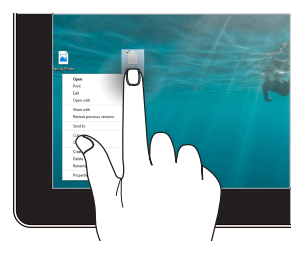

Zum Öffnen des Rechtsklickmenüs drücken und halten.

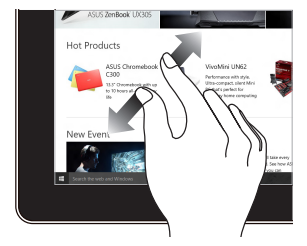

Ziehen Sie zwei Finger auf dem Touchscreen auseinander.

#### **Vergrößern Verkleinern**

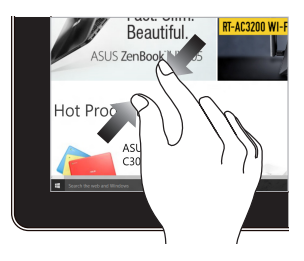

Führen Sie zwei Finger auf dem Touchscreen zusammen.

### **Mit dem Finger streichen Ziehen**

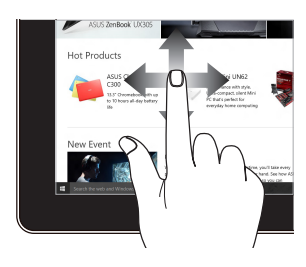

Mit dem Finger können Sie den Bildschirm nach oben, unten, links und rechts verschieben.

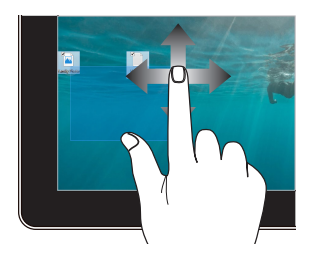

- Zum Erstellen eines Auswahlkästchens rund um mehrere Elemente ziehen.
- • Ein Element zum Verschieben an eine neue Position ziehen und ablegen.

### <span id="page-31-0"></span>**Touchpad-Gesten**

### **Zeiger bewegen**

Zur Aktivierung dieses Zeigers können Sie eine beliebige Stelle am Touchpad anklicken; wischen Sie mit Ihrem Finger dann zum Bewegen des Zeigers über das Touchpad.

### **Horizontal wischen**

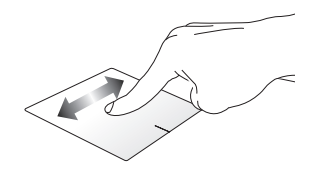

**Vertikal wischen**

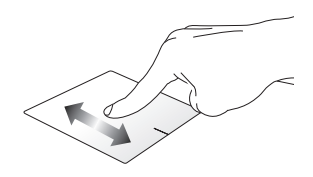

**Diagonal wischen**

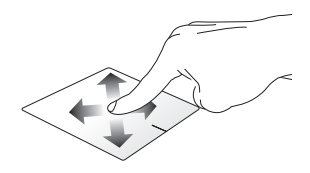

### **Gesten mit einem Finger**

**Klicken/Doppelklicken**

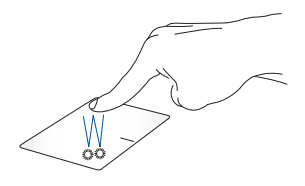

- Tippen Sie auf eine App, um sie auszuwählen.
- Tippen Sie zum Starten zweimal auf eine App.

#### **Ziehen und ablegen**

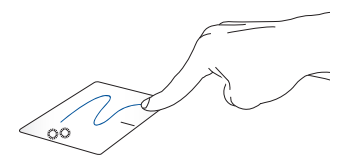

Doppeltippen Sie auf ein Element, wischen Sie dann mit demselben Finger, ohne den Finger vom Touchpad zu lösen. Legen Sie das Element an seinem neuen Ort ab, indem Sie Ihren Finger vom Touchpad lösen.

**Linksklick Rechtsklick**

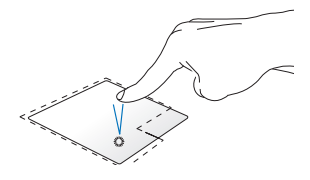

- Klicken Sie zur Auswahl auf eine App.
	- Doppelklicken Sie zum Starten auf eine App.

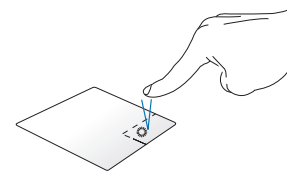

Zum Öffnen des Rechtsklickmenüs diese Schaltfläche antippen.

**HINWEIS:** Die Bereiche innerhalb der gepunkteten Linie repräsentieren die Positionen der Linksklick- und Rechtsklicktaste am Touchpad.

### **Gesten mit zwei Fingern**

**Blättern mit zwei Fingern (aufwärts/abwärts)**

Wischen Sie zum Auf-/ Abwärtsblättern mit zwei Fingern.

**Blättern mit zwei Fingern (links/ rechts)**

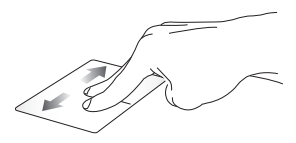

Wischen Sie zum Links-/ Rechtsblättern mit zwei Fingern.

**Verkleinern Vergrößern**

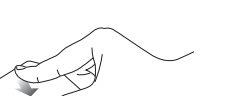

Führen Sie zwei Finger am Touchpad zusammen.

Spreizen Sie zwei Finger am Touchpad auseinander.

#### **Ziehen und ablegen**

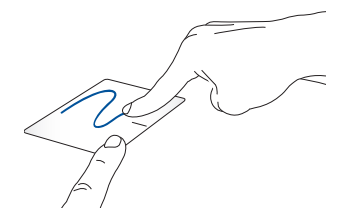

Wählen Sie ein Element, halten Sie dann die Linksklick-Taste gedrückt. Wischen Sie mit Ihrem anderen Finger zum Ziehen des Elements über das Touchpad. Nehmen Sie Ihren Finger zum Ablegen des Elements von der Taste.

## <span id="page-35-0"></span>**Tastatur verwenden**

### **Funktionstasten**

Die Funktionstasten an der Tastatur Ihres Notebook-PCs können folgende Befehle ausführen:

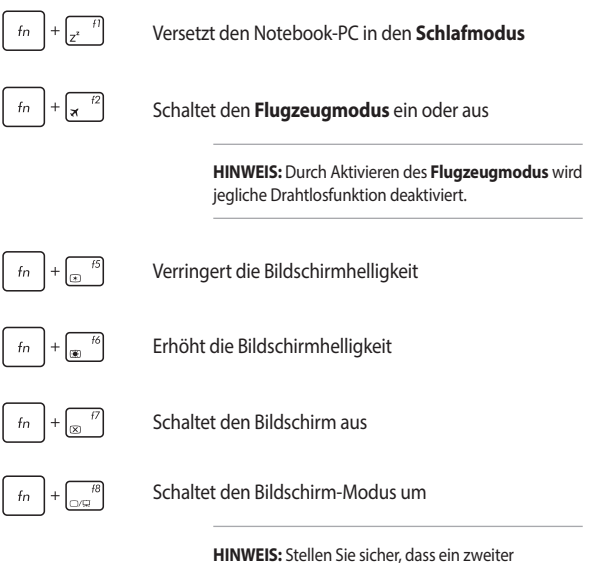

Bildschirm an Ihren Notebook-PC angeschlossen ist.
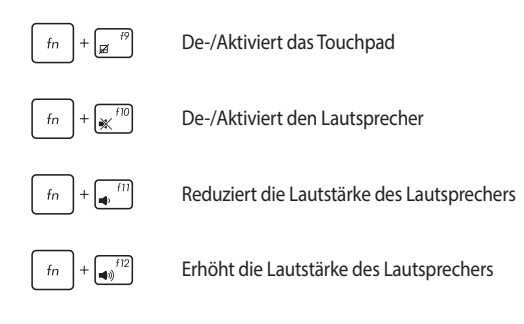

### **Windows 10-Tasten**

Es gibt zwei spezielle Windows®-Tasten an der Tastatur Ihres Notebook-PCs:

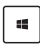

Zum Einblenden des Startmenüs diese Taste drücken

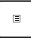

Drücken Sie zum Simulieren eines Rechtsklicks diese Taste

### **Multimediatasten**

Mit den Multimediatasten können Sie Multimediadateien, z. B. Videos oder Audiodateien kontrollieren, wenn diese abgespielt werden.

Drücken Sie  $\left| \begin{array}{c} f_n \\ h_n \end{array} \right|$  in Kombination mit den Pfeiltasten, um folgende Aktionen auszulösen.

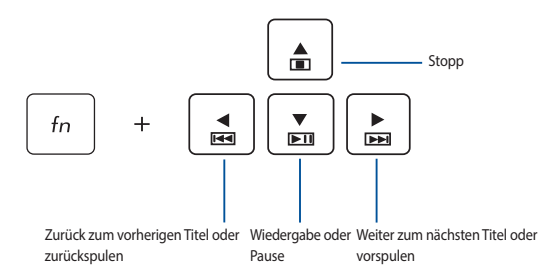

### **Das numerische Tastenfeld verwenden**

**HINWEIS:** Das numerischen Tastenfeld kann sich je nach Modell oder Gebiet unterscheiden, aber die Nutzungsverfahren bleiben die gleichen.

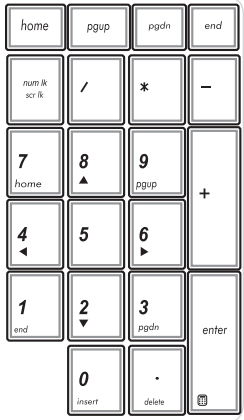

Die Zifferntastatur ist nur bei bestimmten Notebook-PC-Modellen verfügbar. Sie können diese für die Zifferneingabe oder als Ersatz für die Pfeltasten zur Navigation benutzen.

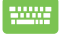

num Ik Mit  $f_{n}$ scr Ik

können Sie zwischen der Nutzung des Ziffernfeldes als Zifferntasten oder Richtungstasten umschalten.

## **Optisches Laufwerk verwenden**

#### **HINWEIS:**

- Die tatsächliche Position der elektronischen Auswurftaste kann je nach Modell Ihres Notebook-PCs variieren.
- • Auch das Aussehen des optischen Laufwerks kann je nach Modell unterschiedlich sein, aber die Verfahren zur Benutzung bleiben gleich.
- • Das Laufwerk ist bei bestimmten Modellen verfügbar.

#### **Einlegen einer optischen Disk**

1. Drücken Sie die elektronische Auswurftaste, während der Notebook-PC eingeschaltet ist; das Fach des optischen Laufwerks wird ein Stück ausgeworfen.

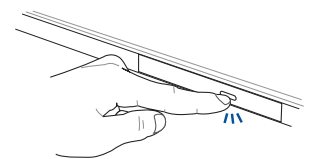

2. Ziehen Sie das Fach vorsichtig heraus.

**WICHTIG!** Achten Sie darauf, die Linse des optischen Laufwerks nicht zu berühren. Vergewissern Sie sich, dass nichts unter dem Laufwerksfach eingeklemmt wird.

3. Halten Sie das Medium am Rand; legen Sie es mit der bedruckten Seite nach oben zeigend in das Fach.

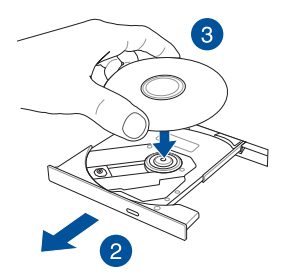

4. Drücken Sie das Medium auf die Kunststoffachse, bis es sicher auf der Achse des optischen Laufwerks sitzt.

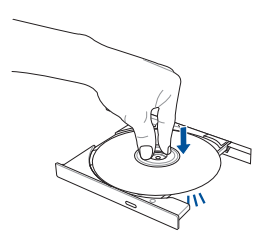

5. Schieben Sie das Fach des optischen Laufwerks vorsichtig zu.

**HINWEIS:** Beim Lesen der Daten kann es vorkommen, dass das optische Laufwerk Dreh- und Vibrationsgeräusche ausgibt.

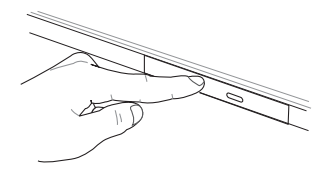

#### **Manuelles Auswurfloch verwenden**

Das manuelle Auswurfloch befindet sich an der Klappe des optischen Laufwerks; es dient dem Auswerfen des Fachs, falls die elektronische Auswurftaste nicht funktioniert.

Stecken Sie zum manuellen Auswerfen des optischen Laufwerks eine gerade gebogene Büroklammer so weit in das manuelle Auswurfloch, bis das Fach ausspringt.

**Warnung!** Greifen Sie nur auf das manuelle Auswurfloch zurück, wenn die elektronische Auswurftaste nicht funktioniert.

# *Kapitel 3: Mit Windows 10-Apps arbeiten*

## **Der erste Systemstart**

Wenn Sie Ihren Notebook-PC das erste Mal starten, erscheint eine Reihe von Bildschirmen, die Sie durch die Konfiguration Ihres Windows 10-Betriebssystems führen.

So starten Sie Ihren Notebook-PC das erste Mal:

- 1. Drücken Sie die Ein-/Austaste an Ihrem Notebook-PC. Warten Sie einige Minuten, bis der Einrichtungsbildschirm erscheint.
- 2. Wählen Sie am Einrichtungsbildschirm Ihre Region und die Sprache, zur Nutzung an Ihrem Notebook-PC.
- 3. Lesen Sie die Lizenzbedingungen aufmerksam. Wählen Sie **Akzeptieren**.
- 4. Befolgen Sie die Bildschirmanweisungen zur Konfiguration folgender Grundeinstellungen:
	- Personalisieren
	- Online gehen
	- • Einstellungen
	- • Ihr Konto
- 5. Nach der Konfiguration der grundlegenden Elemente, fährt Windows® 10 fort, Ihre Apps und bevorzugten Einstellungen zu installieren. Stellen Sie sicher, das Ihr Notebook während dem Einrichtungsprozess angeschaltet bleibt.
- 6. Sobald die Einrichtung abgeschlossen ist, erscheint der Desktop.

**HINWEIS:** Die Bildschirmaufnahmen in diesem Kapitel dienen lediglich der Veranschaulichung.

## **Startmenü**

Das Startmenü ist das Haupttor zu den Programmen, Windows®-Apps, Ordnern und Einstellungen Ihres ASUS Tablets

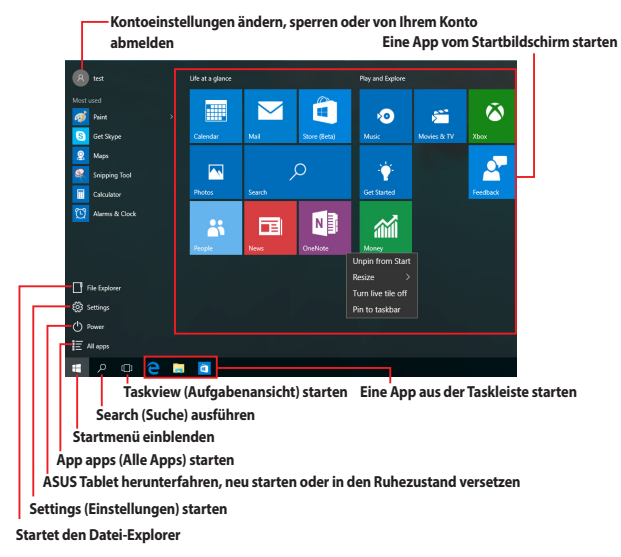

Sie können das Startmenü für folgende allgemeine Aktivitäten nutzen:

- Programme oder Windows®-Apps starten
- Häufig verwendete Programme oder Windows®-Apps öffnen
- • ASUS Tablet-Einstellungen anpassen
- • Hilfe zum Windows-Betriebssystem erhalten
- • Schalten Sie Ihr ASUS Tablet aus
- Von Windows abmelden oder zu einem anderen Benutzerkonto wechseln

### **Startmenü einblenden**

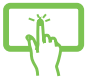

Tippen Sie auf die Start-Schaltfläche **unten links in** Ihrem Desktop.

Positionieren Sie Ihren Mauszeiger auf der Start-

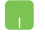

Schaltfläche **Halten unten links in Ihrem Desktop und** klicken Sie sie an.

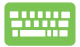

Drücken Sie die Windows-Taste |  $\equiv$  | an Ihrer Tastatur.

### **Programme über das Startmenü öffnen**

Einer der Hauptnutzen des Startmenüs ist das Öffnen von auf Ihrem Notebook-PC installierten Programmen.

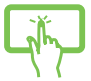

Tippen Sie zum Starten auf das gewünschte Programm.

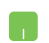

Positionieren Sie Ihren Mauszeiger auf dem Programm, klicken Sie es zum Ausführen an.

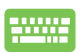

Durchsuchen Sie die Programme mit den Pfeiltasten.

Drücken Sie zum Ausführen .

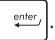

**HINWEIS:** Wählen Sie All apps (Alle Apps) im unteren Bereich des linken Fensters; daraufhin wird eine vollständige Liste der Programme und Ordner auf Ihrem Notebook-PC in alphabetischer Reihenfolge angezeigt.

## **Windows® Apps**

Dies sind Apps, die im rechten Fenster des Startmenüs angeheftet sind; sie werden zum einfachen Zugriff im Kachelformat angezeigt.

> **HINWEIS:** Bei einigen Windows®-Apps müssen Sie sich an Ihrem Microsoft-Konto anmelden, wenn Sie den vollen Funktionsumfang nutzen möchten.

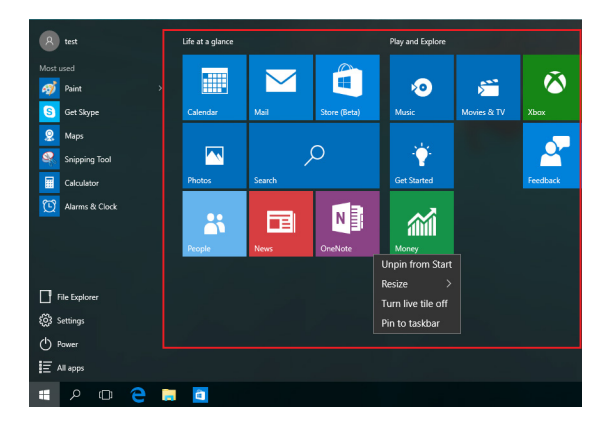

### **Mit Windows®-Apps arbeiten**

Verwenden Sie zum Starten, Anpassen und Schließen von Apps den Touchscreen, das Touchpad bzw. die Tastatur Ihres Notebook-PCs.

### **Windows®-Apps über das Startmenü ausführen**

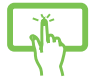

Tippen Sie zum Starten auf die gewünschte App.

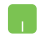

Positionieren Sie Ihren Mauszeiger auf der App, klicken Sie sie zum Ausführen an.

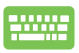

Durchsuchen Sie die Apps mit den Pfeiltasten. Drücken Sie enter |, um eine App zu starten.

### **Windows®-Apps anpassen**

Sie können Apps anhand folgender Schritte verschieben, ihre Größe verändern, sie vom Startmenü in der Taskleiste anheften oder davon lösen:

### **Apps verschieben**

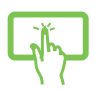

Drücken und halten Sie die App, ziehen Sie sie an eine neue Position und legen Sie sie dort ab.

Positionieren Sie Ihren Mauszeiger auf der App, ziehen Sie die App dann an eine neue Position und legen Sie sie dort ab.

#### **App-Größe anpassen**

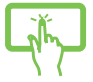

Drücken und halten Sie die App, tippen Sie dann auf und wählen Sie eine App-Kachelgröße.

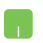

Positionieren Sie Ihren Mauszeiger auf der App und führen Sie einen Rechtsklick durch, klicken Sie dann auf **Resize (Größe ändern)** und wählen Sie eine App-Kachelgröße.

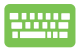

Navigieren Sie mit den Pfeiltasten zu der App. Drücken Sie  $\Big|$  **a** ,wählen Sie dann Resize (Größe ändern) und anschließend eine App-Kachelgröße.

### **Apps lösen**

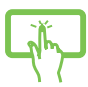

Drücken und halten Sie die App, tippen Sie dann auf das -Symbol.

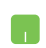

Positionieren Sie Ihren Mauszeiger auf der App und führen Sie einen Rechtsklick durch, klicken Sie dann auf **Unpin**  from Start (Von "Start" lösen).

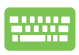

Navigieren Sie mit den Pfeiltasten zu der App. Drücken Sie  $\vert$   $\vert$   $\vert$ , wählen Sie dann Pin to taskbar (An Taskleiste anheften).

#### **Apps an die Taskleiste anheften**

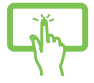

Drücken und halten Sie die App, tippen Sie dann auf **Pin to taskbar (An Taskleiste anheften)**.

Positionieren Sie Ihren Mauszeiger auf der App und führen Sie einen Rechtsklick durch, klicken Sie dann auf **Pin to taskbar (An Taskleiste anheften)**.

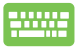

Navigieren Sie mit den Pfeiltasten zu der App. Drücken Sie  $\vert \bullet \vert$ , wählen Sie dann Pin to taskbar (An Taskleiste anheften).

### **Weitere Apps im Startmenü anheften**

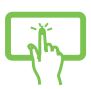

Drücken und halten Sie unter **All apps (Alle Apps)** die App, die Sie zum Startmenü hinzufügen möchten, tippen Sie dann auf Pin to Start (An "Start" anheften).

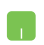

Drücken und halten Sie unter **All apps (Alle Apps)** die App, die Sie zum Startmenü hinzufügen möchten, tippen Sie dann auf **Pin to Start (An "Start" anheften)**.

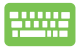

Drücken Sie unter **All apps (Alle Apps)** bei der App

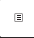

, die Sie zum Startmenü hinzufügen möchten, wählen Sie dann auf **Pin to Start (An "Start" anheften**).

## **Task view (Aufgabenansicht)**

Wechseln Sie mit der Funktion Task view (Aufgabenansicht) schnell zwischen offenen Apps und Programmen; gleichzeitig können Sie damit zwischen Desktops umschalten.

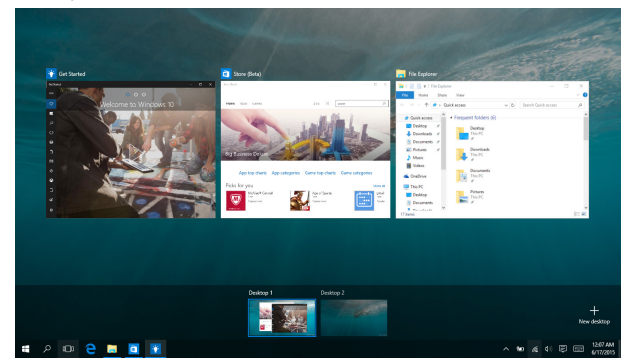

#### **Task view (Aufgabenansicht) einblenden**

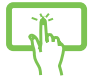

Tippen Sie auf das  $\Box$  -Symbol in der Taskleiste oder wischen Sie vom linken Bildschirmrand nach innen.

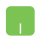

Positionieren Sie Ihren Mauszeiger auf dem ID -Symbol in der Taskleiste und tippen Sie es an.

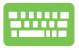

Drücken Sie  $\|\cdot\|$   $\mapsto$   $\|\cdot\|$  an Ihrer Tastatur.

## **Einrasten-Funktion**

Die Einrasten-Funktion zeigt Apps nebeneinander an; zum parallelen Bearbeiten oder zum Umschalten zwischen Apps.

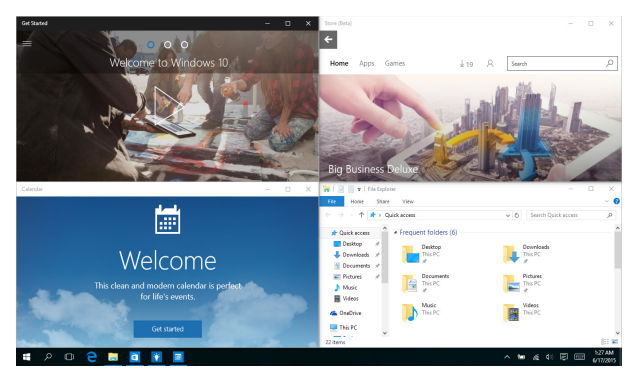

## **Einrasten-Funktion**

Sie können Apps zum Einrasten auf diese Hotspots ziehen und sie dort ablegen.

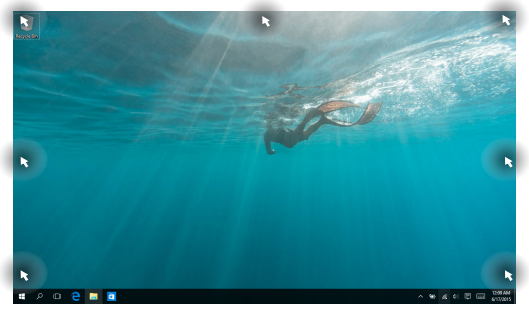

#### **Einrasten verwenden**

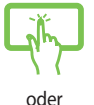

- 1. Starten Sie die App, die Sie einrasten lassen möchten.
- 2. Ziehen Sie die Titelleiste Ihrer App und legen Sie die App zum Einrasten am Bildschirmrand ab.
- 3. Starten Sie eine andere App und wiederholen Sie die obigen Schritte, wenn Sie weitere Apps einrasten lassen möchten.

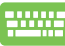

- 1. Starten Sie die App, die Sie einrasten lassen möchten.
- 2. Halten Sie die  $\boxed{\bullet}$ -Taste gedrückt, benutzen Sie

dann die Pfeiltasten zum Einrasten der App.

3. Starten Sie eine andere App und wiederholen Sie die obigen Schritte, wenn Sie weitere Apps einrasten lassen möchten.

## **Aktionscenter**

Das Action Center (Aktionscenter) konsolidiert Benachrichtigungen von Apps und präsentiert einen einzigen Ort, an dem Sie mit ihnen interagieren können. Zudem gibt es im unteren Abschnitt einen wirklich praktischen Quick Actions(Schnellaktionen)-Bereich.

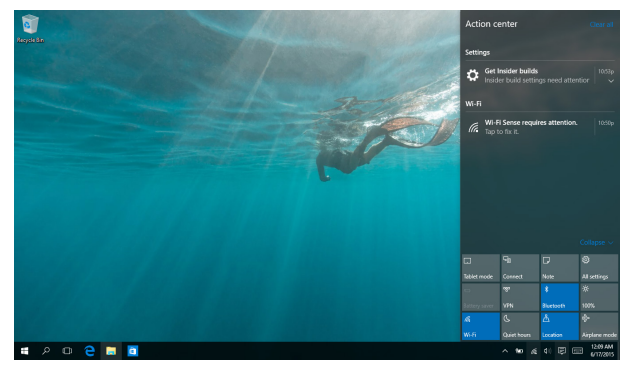

#### **Action Center (Aktionscenter) einblenden**

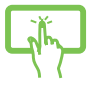

Tippen Sie auf das | 厚 -Symbol in der Taskleiste oder wischen Sie vom rechten Bildschirmrand nach innen.

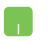

Positionieren Sie Ihren Mauszeiger auf dem ■-Symbol in der Taskleiste und tippen Sie es an.

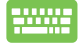

Drücken Sie  $\|\cdot\|$   $\wedge$  an Ihrer Tastatur.

## **Andere Tastaturkürzel**

Über Ihre Tastatur können Sie zudem folgende Tastenkombinationen zum Starten von Anwendungen und zur Windows® 10-Navigation nutzen.

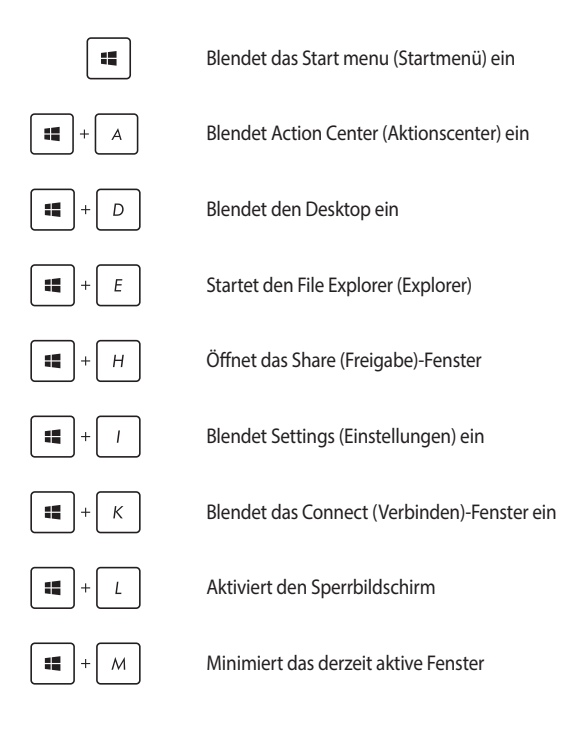

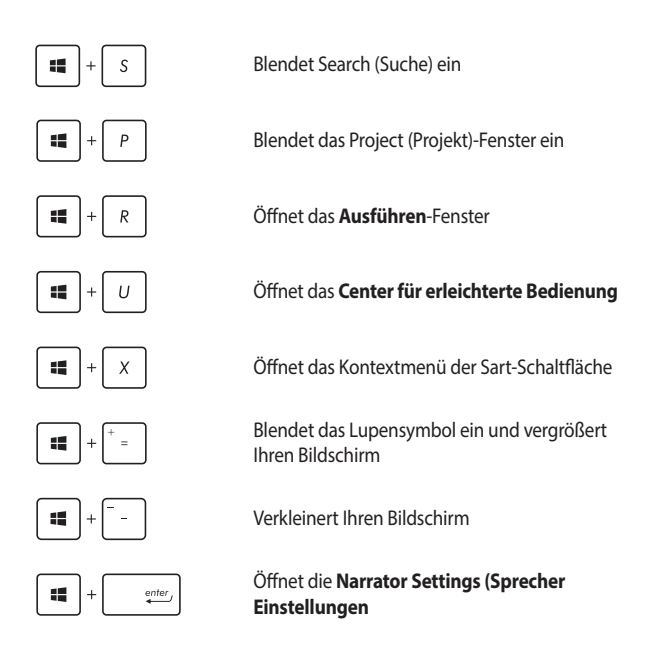

## **Mit kabellosen Netzwerken verbinden Wi-Fi-Verbindung**

Verwenden Sie die WI-Fi-Verbindung Ihres Notebook-PCs, um E-Mails zu schreiben, im Internet zu surfen und Anwendungen in sozialen Netzwerken freizugeben.

> **WICHTIG! Flugzeugmodus** deaktivieren Sie die Funktion. Stellen Sie zur Aktivierung der Bluetooth-Funktion Ihres Notebook-PCs sicher, dass der Flugzeugmodus ausgeschaltet ist.

#### **Wi-Fi-Verbindung**

Verbinden Sie Ihren Notebook-PC anhand folgender Schritte mit einem Wi-Fi-Netzwerk:

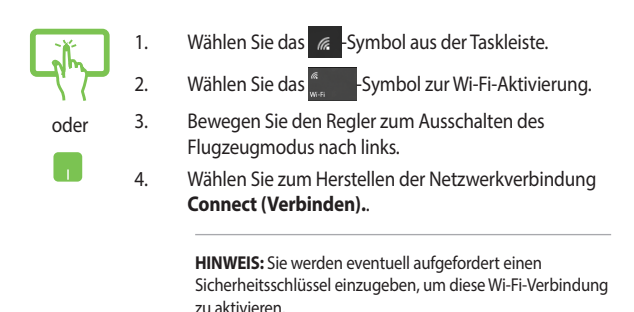

### **Bluetooth**

Verwenden Sie Bluetooth zur Vereinfachung von kabellosen Datentransfers mit anderen Bluetooth-fähigen Geräten.

> **WICHTIG! Flugzeugmodus** deaktivieren Sie die Funktion. Stellen Sie zur Aktivierung der Bluetooth-Funktion Ihres Notebook-PCs sicher, dass der **Flugzeugmodus** ausgeschaltet ist.

### **Mit anderen Bluetooth-fähigen Geräten koppeln**

Zur Aktivierung von Datentransfers müssen Sie Ihren Notebook-PC mit anderen Bluetooth-fähigen Geräten koppeln. Verbinden Sie Ihre Geräte anhand der folgenden Schritte:

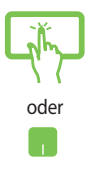

- 1. Öffnen Sie **Settings (Einstellungen)** aus dem Startmenü.
- 2. Wählen Sie **Devices (Geräte)** und dann zur Suche nach Bluetooth-fähigen Geräten **Bluetooth**.
- 3. Wählen Sie ein Gerät aus der Liste. Vergleichen Sie den Passcode an Ihrem Notebook-PC mit dem an Ihr ausgewähltes Gerät gesendeten Passcode. Wenn Sie identisch sind, wählen Sie zum Koppeln Ihres Notebook-PCs mit dem Gerät **Yes (Ja)**.

**HINWEIS:** Bei einigen Bluetooth-fähigen Geräten werden Sie möglicherweise aufgefordert, den Passcode Ihres Notebook-PCs einzugeben.

## **Flugzeugmodus**

Der **Flugzeugmodus** deaktiviert die WLAN-Kommunikation, wodurch Sie Ihren Notebook-PC während eines Flugs sicher verwenden können.

> **HINWEIS:** Die meisten Fluggesellschaften haben Einschränkungen für die Benutzung elektronischer Geräte. Folgen Sie für den Betrieb des Notebook-PCs an Bord den Anweisungen des Flugpersonals.

#### **Flugzeugmodus einschalten**

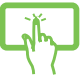

1. Starten Sie **Action Center (Aktionscenter)** über die Taskleiste.

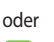

2. Wählen Sie das **-Symbol zur Aktivierung des** Flugmodus.

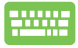

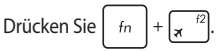

### **Flugzeugmodus ausschalten**

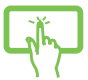

1. Starten Sie **Action Center (Aktionscenter)** über die Taskleiste.

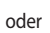

2. Wählen Sie das **Deaktivierung** des Flugmodus.

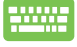

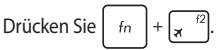

## **Mit kabelgebundenen Netzwerken verbinden**

Über den LAN-Port des Notebook-PCs können Sie sich auch mit kabelgebundenen Netzwerken, wie lokalen Netzwerken (LAN) oder Breitbandinternetverbindungen, verbinden.

> **HINWEIS:** Einzelheiten erfahren Sie bei Ihrem Internetanbieter; wenden Sie sich alternativ zur Einrichtung Ihrer Internetverbindung an Ihren Netzwerkadministrator.

Befolgen Sie zum Konfigurieren Ihrer Einstellungen die nachstehenden Verfahren.

> **WICHTIG!** Stellen Sie sicher, dass ein Netzwerkkabel zwischen dem LAN-Port Ihres Notebook-PCs und einem lokalen Netzwerk angeschlossen ist, bevor Sie folgende Aktionen durchführen.

## **Eine dynamische IP/PPPoE-Netzwerkverbindung konfigurieren**

- 
- 1. Starten Sie **Einstellungen**.
- 2. Wählen Sie **Network & Internet (Netzwerk und Internet)**.

oder

- 3. Wählen Sie **Ethernet > Network and Sharing Center (Ethernet > Netzwerk- und Freigabecenter)**.
	- 4. Wählen Sie Ihr LAN und dann **Properties (Eigenschaften)**.
	- 5. Wählen Sie **Internet Protocol Version 4 (TCP/IPv4) (Internetprotokoll Version 4 (TCP/IPv4)**, wählen Sie dann **Properties (Eigenschaften)**.
	- 6. Wählen Sie Obtain an **IP address automatically (IP-Adresse automatisch beziehen)** und anschließend **OK.**.

**HINWEIS:** Fahren Sie mit den nächsten Schritten fort, falls Sie eine PPPoE-Verbindung nutzen.

- 7. Kehren Sie zum **Network and Sharing Center (Netzwerk- und Freigabecenter)-Fenster** zurück, wählen Sie dann **Set up a new connection or network (Neue Verbindung oder neues Netzwerk einrichten)**.
- 8. Wählen Sie **Connect to the Internet (Verbindung mit dem Internet herstellen)**, klicken Sie dann auf **Next (Weiter)**.
- 9. Wählen Sie **Broadband (PPPoE) (Breitband (PPPoE)**.
- 10. Geben Sie Benutzernamen, Kennwort und Verbindungsnamen ein, tippen Sie dann auf **Verbinden**.
- 11. Tippen Sie zum Abschließen der Konfiguration auf **Schließen**.
- 12. Wählen Sie in der Taskleiste **in der Taskleiste** ; wählen Sie dann die gerade erstellte Verbindung.
- 13. Geben Sie Benutzernamen und Kennwort ein, tippen Sie dann zum Herstellen der Internetverbindung auf **Verbinden**.

### **Eine statische IP-Netzwerkverbindung konfigurieren**

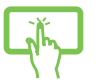

1. Wiederholen Sie die Schritte 1 bis 5 unter *Eine dynamische IP/PPPoE-Netzwerkverbindung konfigurieren*.

oder

- 2. Wählen Sie Use the following IP address (Folgende IP-Adresse verwenden).
- 3. Geben Sie IP-Adresse, Subnetzmaske und Standard-Gateway von Ihrem Serviceanbieter an.
- 4. Erforderlichenfalls können Sie auch die bevorzugte und alternative DNS-Serveradresse eingeben; wählen Sie dann **OK**.

## **Notebook-PC ausschalten**

Sie können Ihren Notebook-PC über eines der folgenden Verfahren ausschalten:

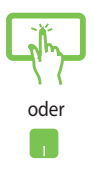

- Blenden Sie das Startmenü ein, wählen Sie dann zum Durchführen einer normalen Abschaltung > Shut down (Herunterfahren).
- Im Anmeldefenster, tippen/klicken Sie auf  $\bigcirc$  > **Herunterfahren**.

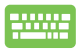

Drücken Sie zum Einblenden von Shut Down

Windows (Windows herunterfahren) | alt

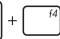

**. Wählen Sie Herunterfahren** aus der Auswahlliste und anschließend **OK**.

• FallsIhr Notebook-PC nicht reagiert, halten Sie die Ein-/Austaste mindestens vier (4) Sekunden gedrückt, bis sich Ihr Notebook-PC ausschaltet.

## **Ihren Notebook-PC in den Ruhezustand versetzen**

Versetzen Sie Ihren Notebook-PC in den Ruhezustand:

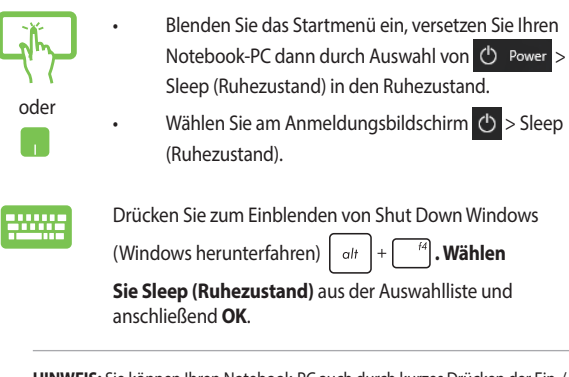

**HINWEIS:** Sie können Ihren Notebook-PC auch durch kurzes Drücken der Ein-/ Austaste in den Ruhezustand versetzen.

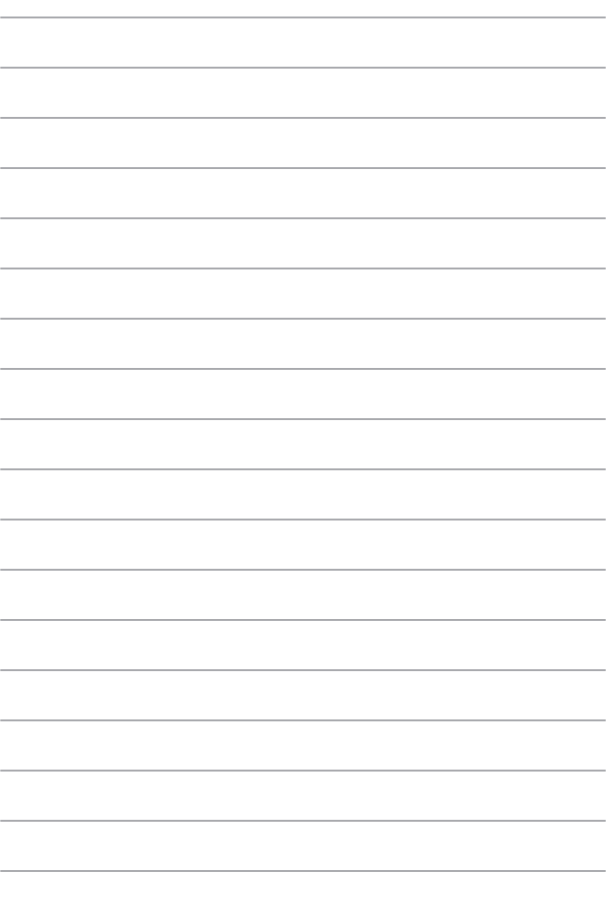

# *Kapitel 4: Power-On-Self-Test (POST)*

## **Der Power-On-Self-Test (POST)**

Der Power-On-Self-Test (POST) ist eine Reihe softwaregesteuerter Diagnosetests, die beim Einschalten oder Neustarten Ihres Notebook-PCs durchgeführt werden. Die Software, welche den POST steuert, ist als ein permanenter Teil der Notebookarchitektur installiert.

### **POST zum Zugriff auf BIOS und Problemlösung verwenden**

Während des POST können Sie auf die BIOS-Einstellungen zugreifen und Problemlösungsoptionen mit Hilfe der Funktionstasten Ihres Notebook-PCs durchführen. Weitere Einzelheiten finden Sie in den nachfolgenden Informationen.

## **BIOS**

BIOS (Basic Input and Output System) speichert Systemhardwareeinstellungen, die zum Systemstart im Notebook-PC benötigt werden.

Die Standard-BIOS-Einstellungen eignen sich unter den meisten Bedingungen für Ihren Notebook-PC. Ändern Sie die Standard-BIOS-Einstellungen nur unter folgenden Umständen:

- Eine Fehlermeldung erscheint während des Systemstarts am Bildschirm und fordert Sie zur Ausführung des BIOS-Setup auf.
- Sie haben eine neue Systemkomponente installiert, die weitere BIOS-Einstellungen oder Aktualisierungen erfordert.

**WARNUNG:** Ungeeignete BIOS-Einstellungen können Instabilität und Startfehler verursachen. Wir empfehlen Ihnen dringend, die BIOS-Einstellungen nur unter Anleitung eines trainierten Servicemitarbeiters zu ändern.

## **BIOS aufrufen**

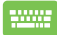

Starten Sie Ihren Notebook-PC neu, drücken Sie dann

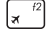

während POST.

### **BIOS-Einstellungen**

**HINWEIS:** Die BIOS-Abbildungen sind nur als Referenz gedacht. Die tatsächlichen Anzeigen können nach Modell und Region von den Abbildungen abweichen.

#### **Boot**

Dieses Menü ermöglicht Ihnen die Einstellung Ihrer Boot-Prioritäten. Beachten Sie beim Einstellen Ihrer Boot-Priorität folgende Verfahren.

1. Wählen Sie im **Boot-Menü Boot Option #1**.

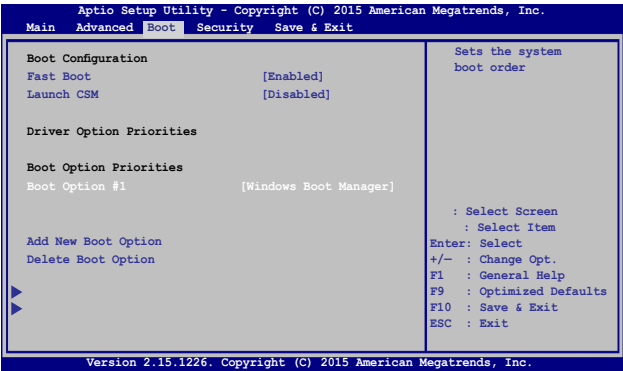

## 2. Drücken Sie *und legen Sie ein Gerät als* **Boot Option #1** fest.

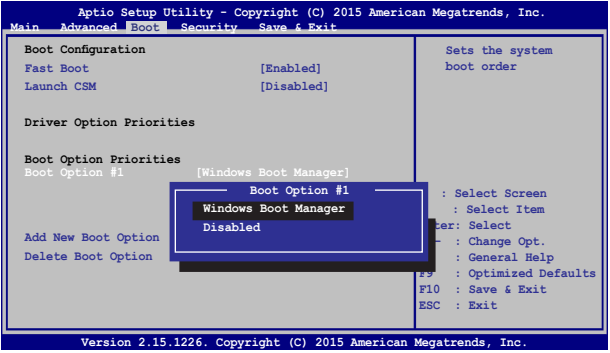

#### **Sicherheit**

Dieses Menü ermöglicht Ihnen die Einrichtung von Administrator- und Benutzerkennwort Ihres Notebook-PCs. Es ermöglicht Ihnen außerdem die Zugriffssteuerung auf die Festplatte, Eingangs-/Ausgangsschnittstelle (E/A) und USB-Schnittstelle Ihres Notebook-PCs.

#### **HINWEIS:**

- • Falls Sie ein **User Password (Benutzerkennwort)** einrichten, werden Sie vor Aufrufen des Betriebssystems Ihres Notebook-PCs zur Kennworteingabe aufgefordert.
- • Wenn Sie ein **Administrator Password (Administratorkennwort)** einrichten, werden Sie vor Aufrufen des BIOS zur Kennworteingabe aufgefordert.

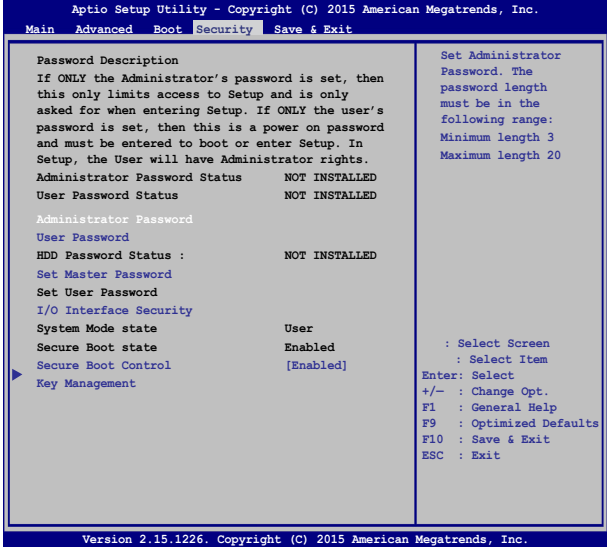

So stellen Sie das Passwort ein:

- 1. Wählen Sie im **Security-Menü Administrator Password** oder **User Password**.
- 2. Geben Sie ein Passwort ein und drücken Sie auf
- 3. Geben Sie das Passwort erneut ein und drücken Sie  $\left| \right.$

So löschen Sie das Passwort:

- 1. Wählen Sie im **Security-Menü Administrator Password** oder **User Password**.
- 2. Geben Sie das derzeitige Passwort ein und drücken Sie auf  $\Big|$   $\qquad \qquad \Longleftrightarrow$ 
	-
- 3. Lassen Sie das Feld **Create New Password** frei und drücken Sie  $rac{enter}{}$ .
- 4. Wählen Sie im Bestätigungsfeld **Yes (Ja)**, drücken Sie dann .

#### **I/O Interface Security (E/A-Schnittstellensicherheit)**

Im Sicherheitsmenü können Sie auf Sicherheitseinstellungen der E/A-Schnittstelle zum Sperren oder Freigeben einiger

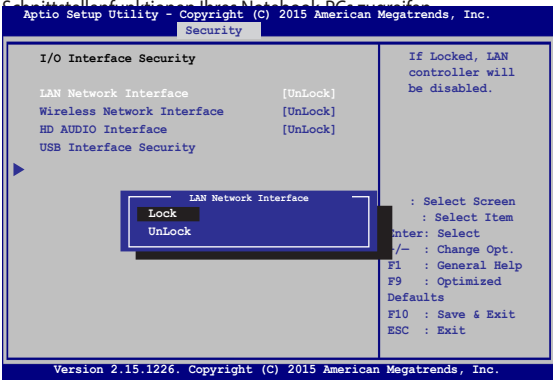

So sperren Sie die E/A-Schnittstelle:

- 1. Wählen Sie im Fenster **Security** das Element **I/O Interface Security**.
- 2. Wählen Sie eine Schnittstelle, die Sie sperren möchten, und anschließend **...**
- 3. Wählen Sie **Lock (Sperren)**.

#### **USB Interface Security (USB-Schnittstelle)**

Über das I/O Interface Security (E/A-Schnittstellensicherheit)- Menü können Sie außerdem auf Sicherheitseinstellungen der USB-Schnittstelle zum Sperren oder Freigeben von Ports und Geräten zugreifen.

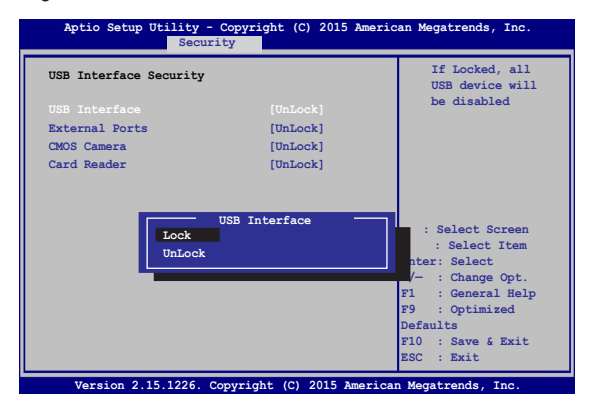

So sperren Sie die USB-Schnittstelle:

- 1. Wählen Sie im Fenster **Security** die Elemente **I/O Interface Security > USB Interface Security**.
- 2. Wählen Sie die zu sperrende Schnittstelle und klicken Sie auf **Lock**.

**HINWEIS:** Beim Einstellen von **USB-Schnittstelle** auf **Sperren** auch Externe Ports und andere Geräte unter **USB-Schnittstellensicherheit** gesperrt und ausgeblendet.
#### **Set Master Password (Master-Kennwort festlegen)**

Im Sicherheitsmenü können Sie mit **Set Master Password (Master-Kennwort festlegen)** einen Kennwortzugriff auf Ihre Festplatte einrichten.

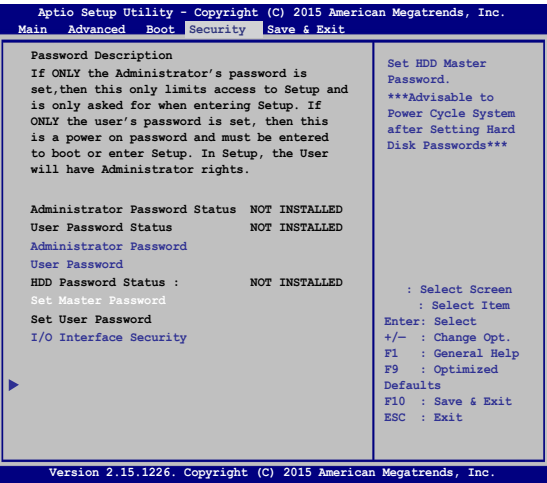

So erstellen Sie ein Festplattenkennwort:

- 1. Klicken Sie im Fenster **Security** auf das Element **Set Master Password**.
- 2. Geben Sie ein Passwort ein und drücken Sie auf **..............................**
- 3. Geben Sie das Passwort erneut ein und drücken Sie
- 
- 4. Klicken Sie auf **Set User Password** und wiederholen Sie den Vorgang zur Erstellung eines Benutzerkennwortes (User Password).

### **Save & Exit (Speichern & verlassen)**

Wählen Sie zum Beibehalten Ihrer Konfigurationseinstellungen vor Verlassen des BIOS **Save Changes and Exit (Änderungen speichern und verlassen)**.

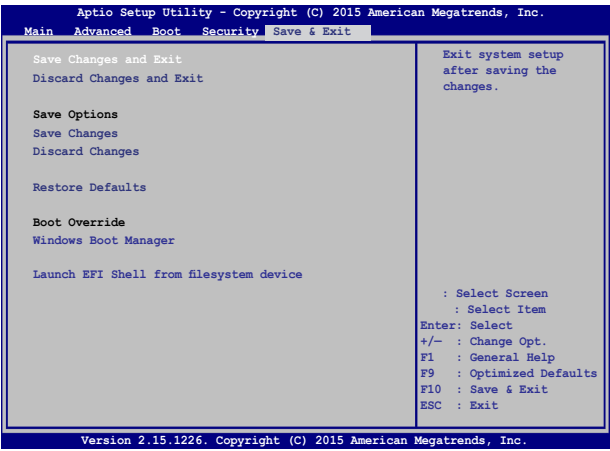

### **Aktualisieren des BIOS:**

- 1. Prüfen Sie die exakte Modellnummer des Notebook-PCs, laden Sie dann die aktuellste BIOS-Datei für Ihr Modell von der ASUS-Webseite herunter.
- 2. Speichern Sie eine Kopie der heruntergeladenen BIOS-Datei auf einem Flash-Laufwerk.
- 3. Verbinden Sie Ihr Flashlaufwerk mit Ihrem Notebook-PC.
- 4. Starten Sie Ihren Notebook-PC neu, drücken Sie dann  $\sqrt{a^{2}}$  während POST.
- 5. Benutzen Sie die Funktion **Start Easy Flash** im Bereich **Advanced** des

BIOS-Setupprogramms, dann drücken Sie

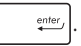

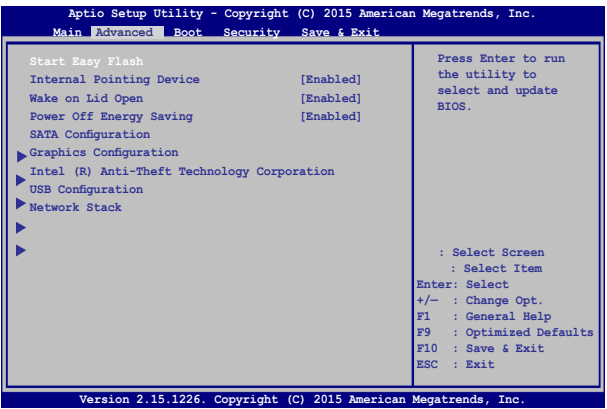

6. Suchen Sie die heruntergeladene BIOS-Datei im Flash-Laufwerk,

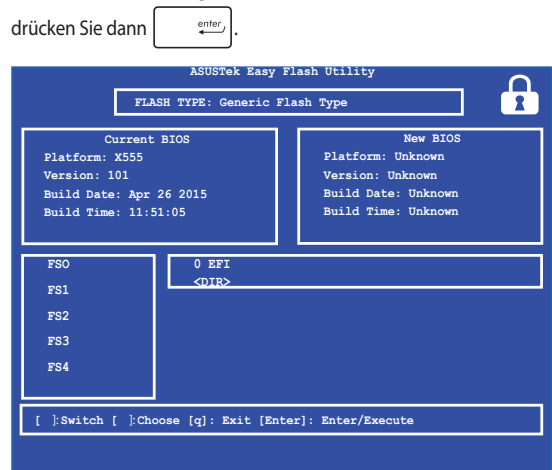

7. Sie müssen **Restore Defaults** auf der Seite **Exit** wählen, nachdem das BIOS aktualisiert wurde.

## **Ihr System wiederherstellen**

Mit den Wiederherstellungsoptionen Ihres Notebook-PCs können Sie das System auf seinen Originalzustand rücksetzen oder einfach seine Einstellungen zur Leistungssteigerung aktualisieren.

#### **WICHTIG!**

- Sichern Sie all Ihre Daten, bevor Sie eine Wiederherstellungsoption an Ihrem Notebook-PC ausführen.
- Notieren Sie wichtige angepasste Einstellungen, wie Netzwerkeinstellungen, Benutzernamen und Kennwörter, zur Vermeidung von Datenverlust.
- Stellen Sie sicher, dass Ihr Notebook-PC an die Stromversorgung angeschlossen ist, bevor Sie Ihr System zurücksetzen.

Windows® 10 ermöglicht Ihnen die folgenden Wiederherstellungsoptionen:

**Meine Dateien aufbewahren** - Diese Option ermöglicht Ihnen die Aktualisierung Ihres Notebook-PCs, ohne Auswirkungen auf persönliche Dateien (Fotos, Musik, Videos, Dokumente) und Apps aus dem Windows® Store.

Mit dieser Option können Sie Ihren Notebook-PC auf seine Standardeinstellungen rücksetzen und andere installierte Apps löschen.

**Alles entfernen** - Diese Option setzt Ihren Notebook-PC auf seine Werkseinstellungen zurück. Sie müssen Ihre Daten vor der Durchführung dieser Option sichern.

- **• Go back to an earlier build (Zu einerfrüherenVersion zurückkehren)** - Diese Option ermöglicht Ihnen die Rückkehr zu einer früheren Version. Nutzen Sie diese Option, wenn diese Version bei Ihnen nicht funktioniert.
- **• Advanced startup (Erweiterter Start)** Mit dieser Option können Sie weitere erweiterte Wiederherstellungsoptionen an Ihrem Notebook-PC ausführen, wie:
	- Verwenden Sie ein USB-Laufwerk, eine Netzwerkverbindung oder die Windows-Wiederherstellungs-DVD zum Starten Ihres Notebook-PCs.
	- Mit Troubleshoot (Problembehandlung) eine dieser erweiterten Wiederherstellungsoptionen aktivieren: System Restore (Systemwiederherstellung), System Image Recovery (Systemabbild-Wiederherstellung), Startup Repair (Systemstartreparatur), Command Prompt (Eingabeaufforderung), UEFI Firmware Settings (UEFI-Firmwareeinstellungen), Startup Settings (Starteinstellungen).

## **Eine Wiederherstellungsoption ausführen**

Beachten Sie die nachstehenden Schritte, wenn Sie auf eine der verfügbaren Wiederherstellungsoptionen für Ihren Notebook-PC zugreifen und diese nutzen möchten.

1. Starten Sie **Settings (Einstellungen)** und wählen Sie **Update and security (Aktualisierung und Sicherheit).**.

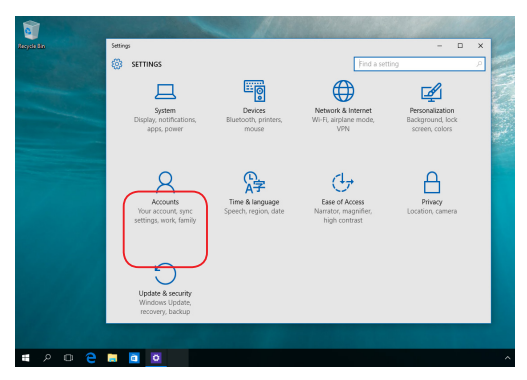

2. Wählen Sie unter der Option **Update and security (Aktualisierung und Sicherheit)** das Element **Recovery (Wiederherstellung)**; wählen Sie dann die Wiederherstellungsoption, die Sie durchführen möchten.

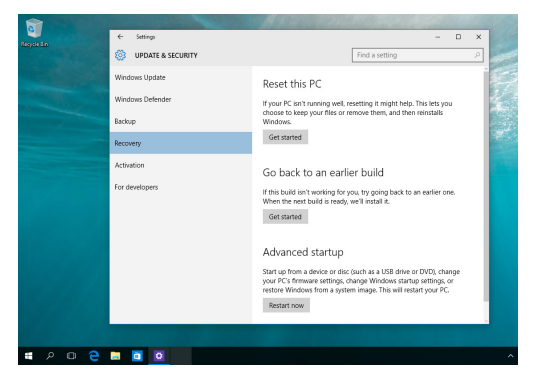

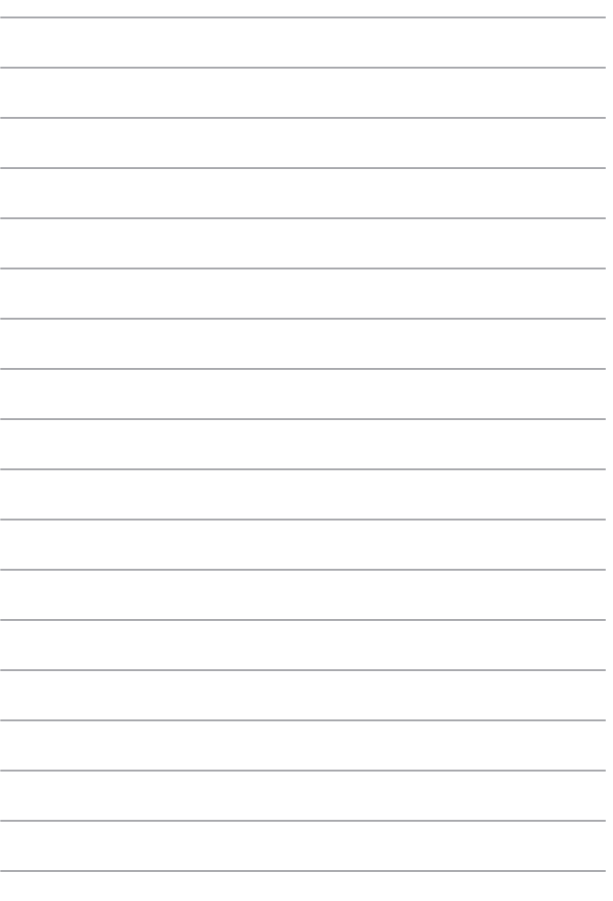

# *Kapitel 5: Ihren Notebook-PC nachrüsten*

## **Installieren eines Random-Access Memory Moduls**

Aktualisieren Sie die Speicherkapazität Ihres Notebook-PC durch die Installation einer RAM (Random-Access Memory Modul) in dem Speichermodulfach. Die folgenden Schritte zeigen Ihnen, wie Sie ein RAM-Modul in Ihrem Notebook-PC installieren:

> **Warnung!** Entfernen Sie alle angeschlossenen Geräte, Telefone oder Telekommunikationsverbindungen sowie das Netzteil und den Akku, bevor Sie das Fachabdeckung öffnen.

> **WICHTIG!** Besuchen Sie einen autorisierten Kundendienst oder Händler für Informationen über RAM Modul-Upgrades für Ihr Notebook-PC. Kaufen Sie nur RAM Module von autorisierten Händlern dieses Notebooks, um ein Maximum an Kompatibilität und Zuverlässigkeit zu gewährleisten.

**HINWEIS:** Das Aussehen der Unterseite und des Moduls Ihres Notebook-PCs kann je nach Modell variieren, aber die RAM Modul Installation bleibt gleich.

- A. Lösen Sie die Schraube der Fachabdeckung des Notebooks.
- B. Ziehen Sie die Abdeckung ab und entfernen Sie sie vollständig von Ihrem Notebook-PC.

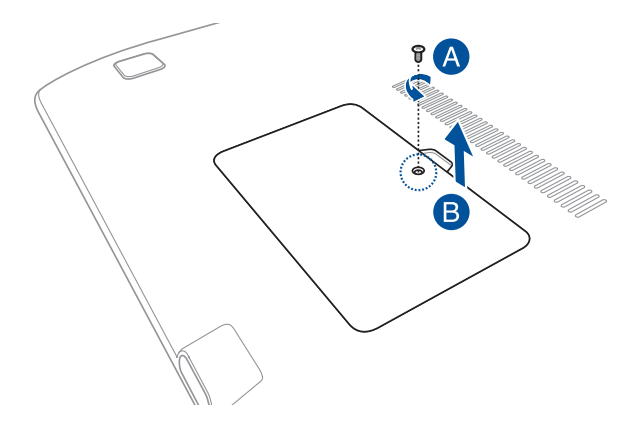

- C. Richten Sie das RAM Modul aus und setzen Sie es in den Modulsteckplatz des Notebooks.
- D. Drücken Sie das RAM Modul nach unten, bis es einrastet

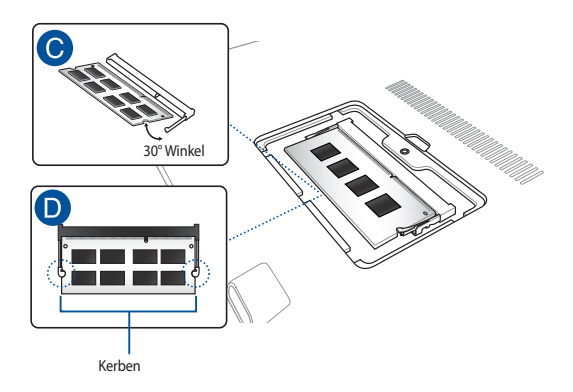

- E. Richten Sie den Deckel aus, dann drücken Sie ihn wieder an seinen Platz.
- F. Befestigen Sie die Schraube, die Sie zuvor entfernt haben und ziehen Sie sie fest.

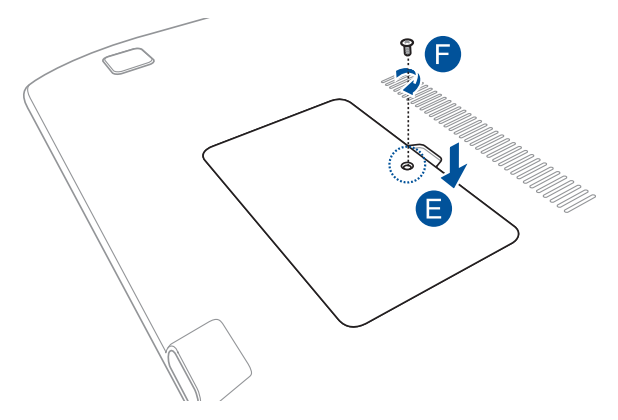

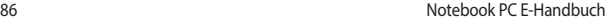

the control of the control of the

the contract of the contract of the contract of the contract of the contract of the contract of the contract of

# *Tipps und häufig gestellte Fragen*

## **Praktische Tipps zu Ihrem Notebook-PC**

Es folgen einige praktische Tipps, mit denen Sie das Maximum aus Ihrem Notebook-PC herausholen, seine Systemleistung erhalten und die Sicherheit Ihrer Daten gewährleisten können:

- Aktualisieren Sie Windows® regelmäßig, damit Ihre Applikationen stets über die aktuellsten Sicherheitseinstellungen verfügen.
- Verwenden Sie zum Schutz Ihrer Daten ein Antivirenprogramm: halten Sie dieses ebenfalls auf dem neuesten Stand.
- • Erzwingen Sie die Abschaltung Ihres Notebook-PCs nur, wenn unbedingt erforderlich.
- • Sichern Sie Ihre Daten regelmäßig und bewahren Sie Ihre Datensicherung auf einem externen Speichergerät auf.
- Verwenden Sie dem Notebook-PC nicht bei extrem hohen Temperaturen. Falls Sie Ihren Notebook-PC längere Zeit (mindestens einen Monat) nicht nutzen, sollten Sie den Akku herausnehmen, sofern er ausgebaut werden kann.
- Trennen Sie alle externen Geräte; stellen Sie vor der dem Zurücksetzen Ihres Notebook-PCs sicher, dass Sie folgende Dinge haben:
	- Produktschlüssel für Ihr Betriebssystem und andere installierte Applikationen
	- Sicherungsdaten
	- Anmeldekennung und Kennwort
	- Informationen zur Internetverbindung

# **Häufig gestellte Fragen zur Hardware**

**1. Ein schwarzer oder farbiger Punkt erscheint am Bildschirm, wenn ich den Notebook-PC einschalte. Was soll ich tun?** Auch wenn diese Punkte auf dem Bildschirm erscheinen, wirken sie sich nicht auf Ihr System aus. Falls dies gehäuft auftritt und sich auf die Systemleistung auswirkt, wenden Sie sich an ein autorisiertes ASUS-Kundencenter.

#### **2. Mein Anzeigepanel weist eine ungleichmäßige Farbe und Helligkeit auf. Wie kann ich das beheben?**

Farbe und Helligkeit Ihres Anzeigepanels können durch den Winkel und die aktuelle Position Ihres Notebook-PCs beeinträchtigt sein. Zudem können Helligkeit und Farbton Ihres Notebook-PCs je nach Modell variieren. Sie können das Aussehen Ihres Anzeigepanels über die Funktionstasten, bzw. die Anzeigeeinstellungen in Ihrem Betriebssystem, anpassen.

## **3. Wie kann ich die Akkulaufzeit meines Notebook-PCs maximieren?**

Versuchen Sie es mit folgenden Empfehlungen:

- Passen Sie die Anzeigehelligkeit über die Funktionstasten an.
- Falls Sie keine Wi-Fi-Verbindung nutzen, schalten Sie Ihr System in den **Airplane mode (Flugzeugmodus)**.
- • Trennen Sie nicht benötigte USB-Geräte.
- • Schließen Sie nicht verwendete Applikationen, insbesondere solche, die viel Systemspeicher verbrauchen.

#### **4. Meine Akku-LED-Anzeige leuchtet nicht. Woran liegt das?**

- Prüfen Sie, ob Netzteil oder Akkupack richtig angebracht sind. Sie können Netzteil oder Akkupack auch trennen, eine Minute warten und dann wieder an eine Steckdose und den Notebook-PC anschließen.
- • Falls das Problem weiterhin besteht, wenden Sie sich bitte an Ihr örtliches ASUS-Kundencenter.

#### **5. Warum funktioniert mein Touchpad nicht?**

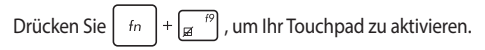

#### **6. Wenn ich Audio- und Videodateien wiedergebe, höre ich keinen Ton über die Lautsprecher meines Notebook-PCs?**

Versuchen Sie es mit folgenden Empfehlungen:

Drücken Sie  $\left[ f_n \right] + \left[ \frac{f^{12}}{4} \right]$  zur Erhöhen der

Lautsprecherlautstärke.

- Prüfen Sie, ob Ihre Lautsprecher stumm geschaltet wurden.
- • Prüfen Sie, ob ein Kopfhörer an Ihren Notebook-PC angeschlossen ist; entfernen Sie ihn.

#### **7. Was soll ich tun, falls ich das Netzteil meines Notebook-PCs verliere oder der Akku versagt?**

Wenden Sie sich an Ihr örtliches ASUS-Kundencenter.

**8. Mein Notebook-PC reagiert nicht richtig auf Tastenanschläge, da sich der Cursor kontinuierlich bewegt. Was soll ich tun?**

Stellen Sie sicher, dass nichts versehentlich Ihr Touchpad berührt oder drückt, während Sie die Tastatur nutzen. Sie können Ihr Touchpad durch Betätigung von auch deaktivieren.

9. **Beim Drücken der Tasten "U", "I" und "O" an meiner Tastatur werden anstatt Buchstaben Zahlen angezeigt. Wie kann ich das ändern?**

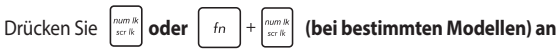

**Ihrem Notebook-PC zum Abschalten dieser Funktion und nutzen Sie besagte Taste zur Buchstabeneingabe.**

# **Häufig gestellte Fragen zur Software**

**1. Wenn ich meinen Notebook-PC einschalte, leuchtet die Betriebsanzeige, aber nichts passiert. Wie kann ich dieses Problem beheben?**

Versuchen Sie es mit folgenden Empfehlungen:

- Erzwingen Sie eine Abschaltung Ihres Notebook-PCs, indem Sie die Ein-/Austaste länger als vier (4) Sekunden gedrückt halten. Prüfen Sie, ob Netzteil und Akkupack richtig eingesteckt sind; schalten Sie Ihren Notebook-PC dann ein.
- • Falls das Problem weiterhin besteht, wenden Sie sich bitte an Ihr örtliches ASUS-Kundencenter.

#### 2. **2. Was soll ich tun, wenn mein Bildschirm die Meldung, Remove disks or other media. Press any key to restart. ( Mit beliebiger Taste neu starten.)" anzeigt?**

Versuchen Sie es mit folgenden Empfehlungen:

- Entfernen Sie alle angeschlossenen USB-Geräte, starten Sie Ihren Notebook-PC dann neu.
- Entfernen Sie jegliche optischen Medien aus dem optischen Laufwerk, führen Sie dann einen Neustart durch.
- • Falls das Problem weiterhin besteht, liegt möglicherweise ein Speicherproblem bei Ihrem Notebook-PC vor. Wenden Sie sich an Ihr örtliches ASUS-Kundencenter.

#### **3. Mein Notebook-PC fährt langsamer als gewohnt hoch und das Betriebssystem reagiert verzögert. Wie kann ich das beheben?**

Löschen Sie Applikationen, die Sie kürzlich installiert haben bzw. die nicht im Betriebssystempaket enthalten waren; starten Sie Ihr System dann neu.

### **4. Mein Notebook-PC fährt nicht hoch. Wie kann ich das beheben?**

Versuchen Sie es mit folgenden Empfehlungen:

- • Entfernen Sie alle an Ihrem Notebook-PC angeschlossenen Geräte, starten Sie Ihr System dann neu.
- • Falls das Problem weiterhin besteht, wenden Sie sich bitte an Ihr örtliches ASUS-Kundencenter.
- **5. Warum kann ich meinen Notebook-PC nicht aus dem Ruhezustand aufwecken?**
	- Sie müssen zum Wiederherstellen Ihres letzten Betriebszustandes die Ein-/Austaste drücken.
	- • Möglicherweise hat Ihr System die Akkuleistung komplett aufgebraucht. Schließen Sie das Netzteil an Ihren Notebook-PC und eine Steckdose an; drücken Sie dann die Ein-/Austaste.

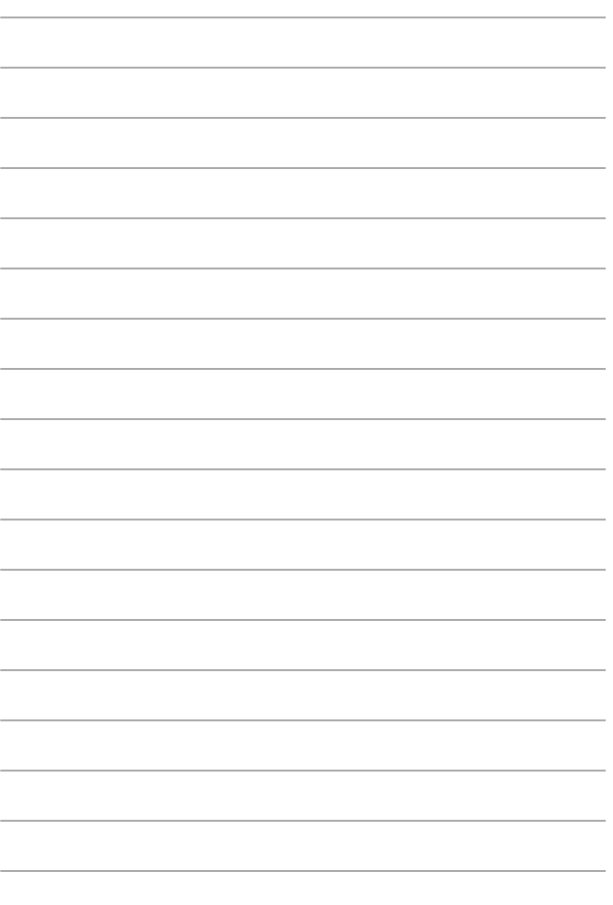

# *Anhang*

## **DVD-ROM-Laufwerk-Informationen**

Zum Anschauen von DVD-Titeln müssen Sie Ihre eigene DVD-Software installieren. Das DVD-ROM-Laufwerk spielt sowohl CDs als auch DVDs ab. und brennt auch eigene CDs bzw. DVDs.

**HINWEIS:** Das DVD-ROM-Laufwerk ist bei bestimmten Modellen verfügbar.

### **Regional Playback Information**

Die Wiedergabe von DVD-Filmtiteln umfasst die Entschlüsselung von MPEG2-Video, digitalem AC3 Audio und die Dekodierung von CSS-geschützten Inhalten. CSS (auch Copy Guard genannt) ist der Name eines von der Filmindustrie adaptierten Mechanismus zum Schutz vor illegalen Raubkopien.

Obwohl die Designbestimmungen der CSS-Lizenzgeber mannigfaltig sind, sind die Wichtigsten dabei wohl die Beschränkungen regionalen Inhalts. Um das zeitlich von Land zu Land abgestufte Erscheinen von Filmen zu ermöglichen, werden DVD-Videotitel für spezielle geographische Regionen ausgegeben, wie im Abschnitt "Regionsdefinitionen" unten beschrieben. Copyrightgesetze verlangen, dass alle DVD-Filme auf eine bestimmte Region beschränkt werden (für gewöhnlich auf die Region kodiert, in der sie verkauft werden). Während der Inhalt von DVD-Filmen in vielerlei Regionen erscheint, verlangen die CSS-Designbestimmungen, dass alle Systeme, die CSS-verschlüsselten Inhalt wiedergeben können, dies nur in einer Region tun dürfen.

**WICHTIG!** Die Regionseinstellung kann mit der Wiedergabesoftware bis zu fünfmal geändert werden, danach kann sie nur DVD-Filme für die zuletzt eingestellte Region abspielen. Nachträgliche Änderung des Regionscodes erfordert Systemzurückstellung vom Werk, was nicht von der Garantie abgedeckt ist. Wenn das System zurückgestellt werden soll, gehen Versand und Arbeitsleistung auf Kosten des Anwenders.

### **Regionsdefinitionen**

#### **Region 1**

Kanada, USA, US-Territories

#### **Region 2**

Tschechei, Ägypten, Finnland, Frankreich, Deutschland, Golfstaaten, Ungarn, Island, Iran, Irak, Irland, Italien, Japan, Holland, Norwegen, Polen, Portugal, Saudi-Arabien, Schottland, Südafrika, Spanien, Schweden, Schweiz, Syrien, Türkei, GB, Griechenland, ehemalige jugoslawische Republiken, Slowakei

#### **Region 3**

Burma, Indonesien, Südkorea, Malaysia, Philippinen, Singapur, Taiwan, Thailand, Vietnam

#### **Region 4**

Australien, Karibik (außer US-Territories), Mittelamerika, Neuseeland, Pazifikinseln, Südamerika

#### **Region 5**

CIS, Indien, Pakistan, restliches Afrika, Russland, Nordkorea

#### **Region 6**

China

## **Blu-ray ROM-Laufwerkinformationen**

Mit dem Blu-Ray-ROM-Laufwerk können Sie HD-Videos und andere Diskformate, z. B. DVDs und CDs abspielen.

**HINWEIS:** Das Blu-ray ROM-Laufwerk ist bei bestimmten Modellen verfügbar.

#### **Regionsdefinitionen**

#### **Region A**

Nord-, mittel-, südamerikanische Staaten, Taiwan, Hongkong, Macao, Japan, Korea (Süd und Nord), Südostasien.

#### **Region B**

Europa; Afrika, Südwestasien, Australien, Neuseeland.

#### **Region C**

Mittel-, Südasien, Zentraleuropa, China, Mongolei.

**HINWEIS:** Beziehen Sie sich auf die Blu-Ray-Disc-Webseite unterwww.blu-raydisc.com/en/ Technical/FAQs/Blu-rayDiscforVideo.aspx für mehr Details.

## **Kompatibilität des internen Modems**

Das Notebook mit internem Modem entspricht den Regulationen JATE (Japan), FCC (US, Canada, Korea, Taiwan) und CTR21. Das interne Modem wurde in Übereinstimmung mit dem Ratsbeschluss 98/482/EC für paneuropäische Anschlüsse für einzelne Terminals an öffentliche Telefonnetze (PSTN) zugelassen. Aufgrund von Unterschieden zwischen den einzelnen PSTNs verschiedener Länder garantiert diese Zulassung, aber keinen bedingungslos erfolgreichen Betrieb auf jedem PSTN-Netzwerkpunkt. . Sollten Probleme auftreten, wenden Sie sich bitte zuerst an Ihren Händler.

## **Übersicht**

Am 4. August 1998 wurde der Beschluss des Europarates bezüglich CTR 21 im "Official Journal of the EC" veröffentlicht. CTR 21 gilt für alle Non-Voice-Terminalgeräte mit DTMF-Anwahl, die zum Anschluss an analoge PSTN (Public Switched Telephone Network, öffentliches Telefonnetz) gedacht sind.

CTR 21 (Common Technical Regulation) für die Erfordernisse zum Anschluss an analoge öffentliche Telefonnetze über Terminalgeräte (außer Terminalgeräten, die Stimmtelefonie für "Justified Case Service" anbieten) für Netzwerkadressen, wenn vorhanden, wird durch Multifrequenz-Dualtonsignale impliziert.

## **Aussage zur Netzwerkkompatibilität**

Aussage des Herstellers an die zuständige Stelle und Händler: "Diese Aussage zeigt die Netzwerke auf, mit denen das Gerät zusammenarbeiten soll, sowie Netzwerke, in denen das Gerät Betriebsprobleme aufwerfen könnte."

Aussage des Herstellers an den Anwender: "Diese Aussage zeigt die Netzwerke auf, mit denen das Gerät zusammenarbeiten soll, sowie Netzwerke, in denen das Gerät Betriebsprobleme aufwerfen könnte. Der Hersteller wird auch eine Aussage herausgeben, die klar stellt, an welchen Stellen die Netzwerkkompatibilität von physischen Einstellungen und Software-Switch-Einstellungen abhängt. Diese Aussage wird dem Anwender auch empfehlen, sich an den Händler zu wenden, wenn das Gerät in einem Netzwerk anderer Art verwendet werden soll."

Bis heute haben die zuständigen Stellen bei CETECOM mehrere paneuropäische Zulassungen mittels CTR 21 herausgegeben. Das Ergebnis sind Europas erste Modems, die keine Regulationszulassungen in jedem einzelnen europäischen Land benötigen.

## **Non-Voice-Geräte**

Anrufbeantworter und Freisprechtelefone können genau wie Modems, Faxgeräte, automatische Wählgeräte und Alarmsysteme zugelassen werden. Geräte, bei denen die End-to-End-Sprachqualität durch Regulationen festgelegt ist (z. B. Mobiltelefone, und in einigen Ländern auch schnurlose Telefone), sind ausgeschlossen.

## **Diese Tabelle zeigt die Länder an, die zurzeit den CTR21- Standard anwenden.**

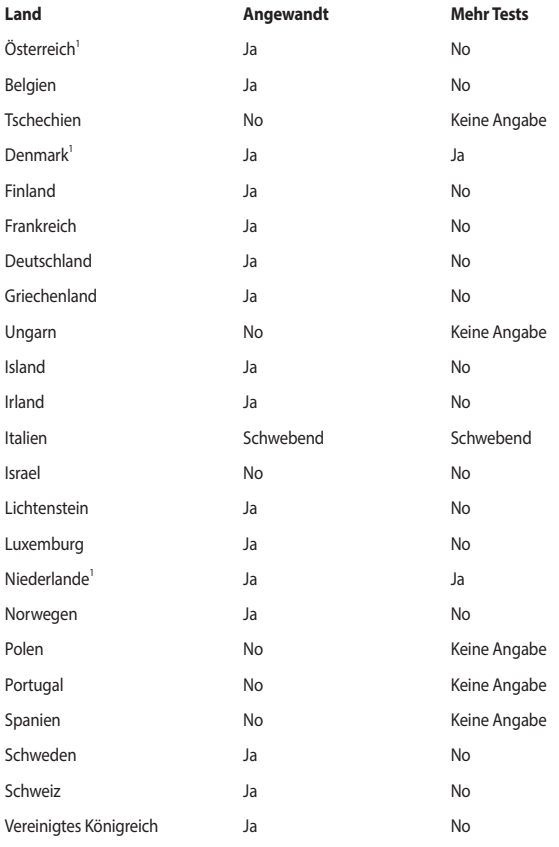

Diese Information wurde von CETECOM kopiert und wird ohne Haftung angeboten. Für Aktualisierungen zu dieser Tabelle besuchen Sie bitte http://www.cetecom.de/ technologies/ctr\_21.html

1 Nationale Regulationen gelten nur, wenn das Gerät Pulswahl verwendet (der Hersteller kann in seinem Handbuch angeben, dass das Gerät nur DTMF-Signale unterstützt, was zusätzliche Tests überflüssig machen würde).

In den Niederlanden sind für seriellen Anschluss und Anruferkennung zusätzliche Tests erforderlich.

## **Aussagen zur FCC-Erklärung**

Dieses Gerät entspricht Teil 15 der FCC-Vorschriften. Im Betrieb müssen die folgenden beiden Bedingungen erfüllt werden:

- Dieses Gerät darf keine schädliche Störstrahlung abgeben, und .
- Dieses Gerät muss für empfangene Störstrahlung unempfindlich sein, auch für Störstrahlung, die unerwünschte Funktionen hervorrufen an.

Dieses Gerät wurde geprüft und entspricht den Grenzwerten für digitale Geräte der Klasse B gemäß Teil 15 der FCC-Vorschriften. Diese Vorschriften wurden für ausreichenden Schutz gegen Radiofrequenzenergie in Wohngegenden aufgestellt. Dieses Gerät erzeugt und verwendet Radiofrequenzenergie und kann diese ausstrahlen. Wenn es nicht entsprechend der Bedienungsanleitung installiert und verwendet wird, kann es Störungen von Funkübertragungen verursachen. Es kann nicht für alle Installationen gewährleistet werden, dass keine Störungen auftreten. Falls dieses Gerät Störungen des Rundfunk- oder Fernsehempfangs verursacht, was durch Einund Ausschalten des Geräts ermittelt werden kann, sollten Sie folgende Maßnahmen ergreifen, um die Störungen zu beheben:

- Ändern Sie die Ausrichtung oder den Standort der Empfangsantenne.
- Vergrößern Sie den Abstand zwischen dem Gerät und dem Empfänger.
- Schließen Sie Gerät und Empfänger an unterschiedliche Netzspannungskreise an.
- • Wenden Sie sich an den Fachhändler oder einen erfahrenen Radio-/ Fernsehtechniker.

**Warnung!** Um Übereinstimmung mit den FCC-Vorschriften zu gewährleisten, müssen abgeschirmte Kabel für den Anschluss des Monitors an die Grafikkarte verwendet werden. Die Verwendung des beigefügten Netzkabels ist unerlässlich. Verwenden Sie nur abgeschirmte Kabel, um E/A-Geräten anzuschliessen. Änderungen oder Modifizierungen dieses Geräts, die nicht ausdrücklich von der für Übereinstimmung verantwortlichen Partei genehmigt sind, können das Recht des Benutzers, dieses Gerät zu betreiben, annullieren.

(Nachdruck aus dem Code of Federal Regulations #47, Teil 15.193, 1993. Washington DC: Office of the Federal Register, National Archives and Records Administration, U.S. Government Printing Office.)

## **FCC-Sicherheitswarnungen zur RF-Aussetzung**

**Warnung!** Änderungen oder Modifizierungen dieses Geräts, die nicht ausdrücklich von der für Übereinstimmung verantwortlichen Partei genehmigt sind, können das Recht des Benutzers, dieses Gerät zu betreiben, annullieren. "Der Hersteller erklärt, dass dieses Gerät durch spezifische, in den USA geprüfte Firmware auf die Kanäle 1 bis 11 beschränkt ist."

Dieses Gerät entspricht den FCC RF-Aussetzungsbeschränkungen (SAR) in typischen tragbaren Ausstattungen. Um den Beschränkungen zu entsprechen, sollten Sie direkten Kontakt mit der Sendeantenne während der Übertragung vermeiden. Der Endbenutzer muss den Bedienungsanweisungen Folge leisten, um die Funkfrequenzbelastungsbestimmungen zu erfüllen.

## **Konformitätserklärung für die R&TTE-Direktive 1999/5/EC**

Die folgenden Elemente wurden vervollständigt und werden als relevant und ausreichend betrachtet:

- • Grundlegende Anforderungen Artikel 3
- • Schutz der Gesundheit und Sicherheit Artikel 3.1a
- Tests zur elektrischen Sicherheit, entsprechend FN 60950-1
- Schutzanforderungen zur elektromagnetischen Verträglichkeit Artikel 3.1b
- Tests zur elektromagnetischen Verträglichkeit entsprechend EN 301 489-1 und EN 301
- Tests entsprechend 489-17
- Effektive Nutzung der Funkfrequenzen Artikel 3.2

## **CE-Kennzeichen**

# $\epsilon$

#### **CE-Zeichen für Geräte ohne Wireless LAN/Bluetooth**

Die ausgelieferte Version dieses Gerätes erfüllt die Anforderungen der EEC directives 2004/108/EC "Electromagnetic compatibility" und 2006/95/EC "Low voltage directive".

# $C \in \mathbb{O}$

#### **CE-Zeichen für Geräte ohne Wireless LAN/Bluetooth**

Dieses Gerät stimmt mit den Anforderungen der Richtlinie 1999/5/EU des Europaparlaments und -rates vom 9. März 1999 überein, in der Funk- und Telekommunikationsgeräte und die gegenseitige Anerkennung der Konformität geregelt ist.

## **Wireless-Kanäle für unterschiedliche Gebiete**

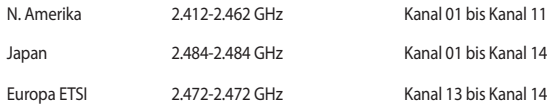

## **Verbotene Wireless-Frequenzbänder in Frankreich**

In einigen Gebieten in Frankreich sind bestimmte Frequenzbänder verboten. Die im höchsten Fall erlaubten Leistungen bei Innenbetrieb sind:

- mW für das gesamte 2,4 GHz-Band (2400 MHz–2483,5 MHz)
- mW für Frequenzen zwischen 2446,5 MHz and 2483,5 MHz

**HINWEIS:** Die Kanäle 10 bis 13 arbeiten ausschließlich im Band von 2446,6 MHz bis 2483,5 MHz.

Es gibt einige Möglichkeiten der Benutzung im Freien: Auf privaten Grundstücken oder auf privaten Grundstücken öffentlicher Personen ist die Benutzung durch eine vorausgehende Genehmigung des Verteidigungsministers mit einer maximalen Leistung von 100mW im 2446,5–2483,5 MHz-Band erlaubt. Die Benutzung im Freien auf öffentlichen Grundstücken ist nicht gestattet.

In den unten aufgeführten Gebieten gilt für das gesamte 2,4GHz-Band:

- Maximal erlaubte Leistung in Innenräumen ist 100mW
- Maximal erlaubte Leistung im Freien ist 10mW

Gebiete in denen der Gebrauch des 2400–2483,5 MHz-Bandes mit einer EIRP von weniger als 100mW in Innenräumen und weniger als 10mW im Freien erlaubt ist:

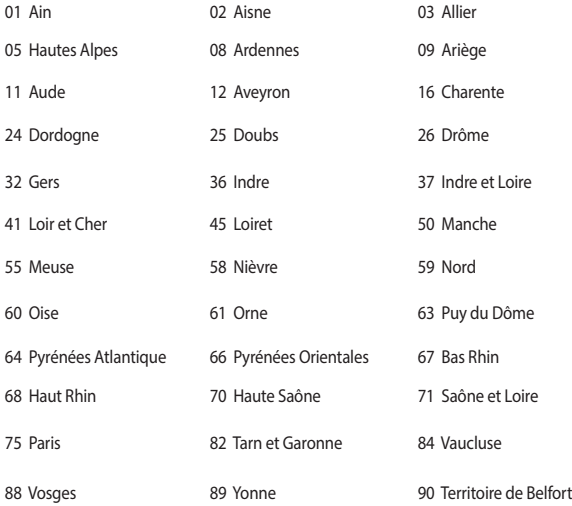

94 Val de Marne

Die Ausrüstungsanforderung unterliegt etwaigen späteren Änderungen und ermöglicht Ihnen eventuell die Benutzung Ihrer Wireless-LAN-Karte in mehreren Gebieten Frankreichs. Bitte erkundigen Sie sich auf der ART-Webseite nach den neusten Informationen (www.arcep.fr) . Bitte erkundigen Sie sich auf der ART-Webseite nach den neusten Informationen (www.arcep.fr)

**HINWEIS:** Ihre WLAN-Karte sendet mit weniger als 100mW, aber mehr als 10mW.

## **UL-Sicherheitshinweise**

Erforderlich für UL 1459 über Telekommunikations (Telefon)-Geräte, die für eine elektrische Verbindung mit einem Telekommunikationsnetzwerk, dessen Betriebsspannung zur Erde 200V Spitze, 300V Spitze-zu-Spitze und 105Vrms nicht überschreitet, und für eine Installation und Verwendung entsprechend dem National Electrical Code (NFPA 70) ausgelegt sind.

Grundlegende Vorsichtsmaßnahmen, einschließlich der nachstehenden, müssen bei Verwenden des Modems immer getroffen werden, um die Brandgefahr, elektrische Schläge und Verletzungen zu vermeiden:

- Verwenden Sie das Gerät nicht in unmittelbarer Nähe von Wasser, wie z.B. in der Nähe von Badewannen, Waschbecken, Spülbecken oder Waschwannen, in einem feuchten Keller oder in der Nähe eines Schwimmbeckens.
- • Verwenden Sie das Gerät nicht während eines Gewitters. Es besteht die Gefahr eines elektrischen Schlags durch Blitz.
- • Verwenden Sie das Gerät nicht in der Nähe eines Gaslecks.

Erforderlich für UL 1642 über primäre (nicht wiederaufladbare) und sekundäre (wiederaufladbare) Lithium-Batterien, die als Stromquelle in Produkten verwendet werden. Diese Batterien beinhalten Metall-Lithium, Lithiumlegierung oder Lithiumionen und bestehen eventuell aus einer einzigen elektrochemischen Zelle oder zwei oder mehrere seriell, parallel oder auf beide Weisen verbundene Zellen, die chemische Energie durch eine nicht umkehrbare oder umkehrbare chemische Reaktion in elektrische Energie umwandeln.

- Werfen Sie den Akkupack nicht in Feuer. Er könnte explodieren. Entsorgen Sie den Akku entsprechend dem Gesetz vor Ort, um Verletzungen durch Brand oder Explosion zu vermeiden.
- Verwenden Sie nicht die Netzteile oder Akkus von anderen Geräten, um Verletzungen durch Brand oder Explosion zu vermeiden. Verwenden Sie nur die von UL genehmigten Netzteile oder Akkus, die vom Hersteller oder autorisierten Händlern geliefert werden.

## **Stromsicherheitsanforderungen**

Produkte mit einem elektrischen Strom von bis zu 6A und einem Gewicht über 3kg müssen geprüfte Netzkabel benutzen. Diese müssen mindestens folgende Werte aufweisen: H05VV-F, 3G, 0,75mm<sup>2</sup> oder H05VV-F, 2G, 0,75mm<sup>2</sup>.

## **TV-Tuner-Hinweis**

Hinweis für Kabel-TV-Installateure—Das Kabel-TV-System muss entsprechend den örtlichen Bestimmungen geerdet sein – die Installation sollte die Verbindung der Abschirmung mit dem Schutzleiter des Gebäudes am Eingang vorsehen.

## **REACH**

Die rechtliche Rahmenbedingungen für REACH (Registration, Evaluation, Authorisation, and Restriction of Chemicals) erfüllend, veröffentlichen wir die chemischen Substanzen in unseren Produkten auf unserer ASUS REACH-Webseite unter http://csr.asus.com/ english/REACH.htm.

## **Macrovision Corporation-Produktanmerkung**

Dieses Produkt verfügt über Kopierschutztechnologie, die durch methodische Anforderungen bestimmter U.S.A. A.-Patente und anderer geistiger Eigentumsrechte der Macrovision Corporation und anderer Parteien geschützt sind. Verwendung dieser Kopierschutztechnologie muss von Macrovision Corporation genehmigt werden und ist, wenn nicht anderweitig von der Macrovision Corporation genehmigt, nur für private oder eingeschränkte Vorführungszwecke vorgesehen. Reverse-Engineering oder Demontage ist verboten.

## **Vermeidung von Hörverlust**

Setzen Sie sich zur Vermeidung von Hörschäden nicht über einen längeren Zeitraum hohen Lautstärken aus.

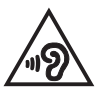

## **Nordic-Vorsichtsmaßnahmen (für Lithium-Ionen-Akkus)**

ACHTUNG! Danger of explosion if battery is incorrectly replaced. Tauschen Sie die Batterie nur gegen einen vom Hersteller empfohlenen und gleichwertigen Typ aus. Entsorgen Sie gebrauchte Batterien entsprechend den Angaben des Herstellers. (Englisch)

ATTENZIONE! Rischio di esplosione della batteria se sostituita in modo errato. Sostituire la batteria con un una di tipo uguale o equivalente consigliata dalla fabbrica. Non disperdere le batterie nell'ambiente. (Italian)

VORSICHT! Explosionsgefahr bei unsachgemäßen Austausch der Batterie. Ersatz nur durch denselben oder einem vom Hersteller empfohlenem ähnlichen Typ. Entsorgung gebrauchter Batterien nach Angaben des Herstellers. (German)

ADVARSELI! Lithiumbatteri - Eksplosionsfare ved fejlagtig håndtering. Udskiftning må kun ske med batteri af samme fabrikat og type. Levér det brugte batteri tilbage til leverandøren. (Danish)

VARNING! Explosionsfara vid felaktigt batteribyte. Använd samma batterityp eller en ekvivalent typ som rekommenderas av apparattillverkaren. Kassera använt batteri enligt fabrikantens instruktion. (Swedish)

VAROITUS! Paristo voi räjähtää, jos se on virheellisesti asennettu. Vaihda paristo ainoastaan laitevalmistajan sousittelemaan tyyppiin. Hävitä käytetty paristo valmistagan ohjeiden mukaisesti. (Finnish)

ATTENTION! Il y a danger d'explosion s'il y a remplacement incorrect de la batterie. Remplacer uniquement avec une batterie du mêre type ou d'un type équivalent recommandé par le constructeur. Mettre au rebut les batteries usagées conformément aux instructions du fabricant. (French)

ADVARSEL! Eksplosjonsfare ved feilaktig skifte av batteri. Benytt samme batteritype eller en tilsvarende type anbefalt av apparatfabrikanten. Brukte batterier kasseres i henhold til fabrikantens instruksjoner. (Norwegian)

標準品以外の使用は、危険の元になります。交換品を使用する場合、製造者 に指定されるものを使って下さい。製造者の指示に従って処理して下さい。 (Japanese)

ВНИМАНИЕ! При замене аккумулятора на аккумулятор иного типа возможно его возгорание. Утилизируйте аккумулятор в соответствии с инструкциями производителя. (Russian)
## **Sicherheitsinfo für das optische Laufwerk**

### **Laser-Sicherheitsinformationen**

### **CD-ROM-Laufwerksicherheitswarnung KLASSE 1 LASERPRODUKT**

**Warnung!** Nehmen Sie das optische Laufwerk nicht auseinander. Aus Sicherheitsgründen sollte das optische Laufwerk nur vom autorisierten Kundendienst repariert und gewartet werden.

### **Kundendienstwarnung**

**Warnung!** UNSICHTBARE LASERSTRAHLUNG BEIM ÖFFNEN. NICHT DIREKT IN DEN STRAHL SCHAUEN ODER MIT EINEM OPTISCHEN INSTRUMENT BETRACHTEN.

### **CDRH-Bestimmungen**

Das "Center for Devices and Radiological Health" (CDRH) der U.S. Food and Drug Administration hat am 2. August 1976 Bestimmungen für Laserprodukte aufgestellt. Die Bestimmungen gelten für Laserprodukte, die nach dem 1. August 1976 hergestellt wurde. Die Entsprechung dieser Bestimmungen ist für Produkte, die auf dem USamerikanischen Markt verkauft werden, obligatorisch.

> **Warnung!** Von diesen Bestimmungen oder den Beschreibungen der Installationsanleitung des jeweiligen Laserprodukts abweichende Verwendungen der Kontrolleinrichtungen, Einstellungen oder Verfahren können gefährliche Verstrahlungen hervorrufen.

### **Beschichtungshinweis**

**WICHTIG!** Um die elektrische Isolation und die elektrische Sicherheit zu gewährleisten, ist das Gehäuse mit einer Beschichtung zur Isolation versehen. Diese Beschichtung ist an den E/ AAnschlüssen des Gerätes nicht vorhanden.

## **CTR 21-Genehmigung (für Notebook-PCs mit eingebauten Modem)**

#### **Dänisch**

»Udstvret er i henhold til Rådets beslutning 98/482/EF EU-godkendt til at blive opkoblet på de offentlige telefonnet som enkeltforbundet terminal. På grund af forskelle mellem de offentlige telefonnet i de forskellige lande giver godkendelsen dog ikke i sig selv ubetinget garanti for, at udstyret kan fungere korrekt på samtlige nettermineringspunkter på de offentlige telefonnet.

I tilfælde af problemer bør De i første omgang henvende Dem til leverandøren af udstyret.«

#### **Holländisch**

"Dit apparaat is goedgekeurd volgens Beschikking 98/482/EG van de Raad voor de pan-Europese aansluiting van enkelvoudige eindapparatuur op het openbare geschakelde telefoonnetwerk (PSTN). Gezien de verschillen tussen de individuele PSTN's in de verschillende landen, biedt deze goedkeuring op zichzelf geen onvoorwaardelijke garantie voor een succesvolle werking op elk PSTN-netwerkaansluitpunt.

Neem bij problemen in eerste instantie contact op met de leverancier van het apparaat.".

#### **Deutsch**

The equipment has been approved in accordance with Council Decision 98/482/EC for pan-European single terminal connection to the public switched telephone network (PSTN). However, due to differences between the individual PSTNs provided in different countries, the approval does not, of itself, give an unconditional assurance of successful operation on every PSTN network termination point.

In the event of problems, you should contact your equipment supplier in the first instance.'

### **Finnisch**

"Tämä laite on hyväksytty neuvoston päätöksen 98/482/EY mukaisesti liitettäväksi yksittäisenä laitteena yleiseen kytkentäiseen puhelinverkkoon (PSTN) EU:n jäsenvaltioissa. Eri maiden yleisten kytkentäisten puhelinverkkojen välillä on kuitenkin eroja, joten hyväksyntä ei sellaisenaan takaa häiriötöntä toimintaa kaikkien yleisten kytkentäisten puhelinverkkojen liityntäpisteissä.

Ongelmien ilmetessä ottakaa viipymättä yhteyttä laitteen toimittajaan."

#### **Französisch**

«Cet équipement a recu l'agrément, conformément à la décision 98/482/CE du Conseil, concernant la connexion paneuropéenne de terminal unique aux réseaux téléphoniques publics commutés (RTPC). Toutefois, comme il existe des différences d'un pays à l'autre entre les RTPC, l'agrément en soi ne constitue pas une garantie absolue de fonctionnement optimal à chaque point de terminaison du réseau RTPC.

En cas de problème, vous devez contacter en premier lieu votre fournisseur.»

#### **Deutsch**

"Dieses Gerät wurde gemäß der Entscheidung 98/482/EG des Rates europaweit zur Anschaltung als einzelne Endeinrichtung an das öffentliche Fernsprechnetz zugelassen. Aufgrund der zwischen den öffentlichen Fernsprechnetzen verschiedener Staaten bestehenden Unterschiede stellt diese Zulassung an sich jedoch keine unbedingte Gewähr für einen erfolgreichen Betrieb des Geräts an jedem Netzabschlußpunkt dar.

Falls beim Betrieb Probleme auftreten, sollten Sie sich zunächst an ihren Fachhändler wenden."

#### **Griechisch**

«Ο εξοπλισμός έγει εγκριθεί για πανευρωπαϊκή σύνδεση μεμονωμέου τερματικού με το δημόσιο τηλεφωνικό δίκτυο μεταγωγής (PSTN), σύμφωνα με την απόφαση 98/482/ΕΚ του Συμβουλίου· ωστόσο, επειδή υπάργουν διαφορές μεταξύ των επιμέρους PSTN που παρέγονται σε διάφορες γώρες, η έγκριση δεν παρέγει αφ<sup>ό</sup> εαυτής ανεπιφύλακτη εξασφάλιση επιτυχούς λειτουργίας σε κάθε σημείο απόληξης του δικτύου PSTN.

Εάν ανακύψουν προβλήματα, θα πρέπει κατ' αργάς να απευθύνεστε στον προμηθευτή του εξοπλισμού  $\sigma$ (i.c.)

#### **Italienisch**

«La presente apparecchiatura terminale è stata approvata in conformità della decisione 98/482/CE del Consiglio per la connessione paneuropea come terminale singolo ad una rete analogica PSTN. A causa delle differenze tra le reti dei differenti paesi, l'approvazione non garantisce però di per sé il funzionamento corretto in tutti i punti di terminazione di rete PSTN.

In caso di problemi contattare in primo luogo il fornitore del prodotto.»

#### **Portugiesisch**

«Este equipamento foi aprovado para ligação pan-europeia de um único terminal à rede telefónica pública comutada (RTPC) nos termos da Decisão 98/482/CE. No entanto, devido às diferenças existentes entre as RTPC dos diversos países, a aprovação não garante incondicionalmente, por si só, um funcionamento correcto em todos os pontos terminais da rede da RTPC.

Em caso de problemas, deve entrar-se em contacto, em primeiro lugar, com o fornecedor do equipamento.»

#### **Spanisch**

«Este equipo ha sido homologado de conformidad con la Decisión 98/482/CE del Consejo para la conexión paneuropea de un terminal simple a la red telefónica pública conmutada (RTPC). No obstante, a la vista de las diferencias que existen entre las RTPC que se ofrecen en diferentes países, la homologación no constituye por sí sola una garantía incondicional de funcionamiento satisfactorio en todos los puntos de terminación de la red de una RTPC.

En caso de surgir algún problema, procede ponerse en contacto en primer lugar con el proveedor del equipo.».

#### **Schwedisch**

"Utrustningen har godkänts i enlighet med rådets beslut 98/482/EG för alleuropeisk anslutning som enskild terminal till det allmänt tillgängliga kopplade telenätet (PSTN). På grund av de skillnader som finns mellan telenätet i olika länder utgör godkännandet emellertid inte i sig självt en absolut garanti för att utrustningen kommer att fungera tillfredsställande vid varie telenätsanslutningspunkt.

Om problem uppstår bör ni i första hand kontakta leverantören av utrustningen."

## **ENERGY STAR konformes Produkt**

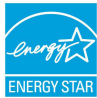

ENERGY STAR ist ein gemeinsames Programm der US-Umweltschutzbehörde und der US-Energiebehörde, welches helfen soll, Geld zu sparen und die Umwelt durch energieeffiziente Produkte und Technologien zu schützen.

Alle ASUS-Produkte mit dem ENERGY STAR-Logo erfüllen den ENERGY STAR-Standard und die Energieverwaltungsfunktion ist standardmäßig aktiviert. Monitor und der Computer werden nach einer inaktiven Zeit von 10 und 30 Minuten automatisch in den Schlafmodus versetzt. Um Ihren Computer wieder aufzuwecken, klicken Sie die Maus oder eine beliebige Taste auf der Tastatur. Besuchen Sie bitte die Webseite http:// www.energy.gov/powermanagement für mehr Details über die Energieverwaltung und ihren Nutzen für die Umwelt. Zusätzlich finden Sie auf der Webseite http://www. energystar.gov Informationen über das gemeinsame ENERGY STAR-Programm.

**HINWEIS:** ENERGY STAR wird von auf Freedos- und Linux-basierenden Produkten nicht unterstützt.

## **Erklärung zur Erfüllung der weltweiten Umweltschutzbestimmungen**

ASUS folgt dem Green-Design-Konzept, um unsere Produkte zu entwickeln und zu produzieren und versichert, dass jede Stufe des ASUS-Produktkreislaufs die weltweiten Umweltschutzbestimmungen erfüllt. Zusätzlich veröffentlicht ASUS die relevanten und auf den Bestimmungsanforderungen basierenden Informationen.

Besuchen Sie bitte die Webseite http://csr.asus.com/english/Compliance.htm, um die auf den Bestimmungsanforderungen basierenden Informationen, die ASUS erfüllt, einzusehen:

**Japan JIS-C-0950 Material Declarations**

**EU REACH SVHC**

**Korea RoHS**

# **Rücknahmeservices**

Das ASUS-Wiederverwertungs- und Rücknahmeprogramm basiert auf den Bestrebungen, die höchsten Standards zum Schutz der Umwelt anzuwenden. Wir glauben, dass die Bereitstellung einer Lösung für unsere Kunden die Möglichkeit schafft, unsere Produkte, Batterien, andere Komponenten und ebenfalls das Verpackungsmaterial verantwortungsbewußt der Wiederverwertung zuzuführen. Besuchen Sie bitte die Webseite http://csr.asus.com/english/Takeback.htm für Details zur Wiederverwertung in verschiedenen Regionen.

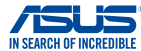

#### **We, the undersigned, ASUSTeK COMPUTER INC. Address:** 4F, No. 150, LI-TE Rd., PEITOU, TAIPEI 112, TAIWAN **Authorized representative in Europe:**<br>Address City: **Address, City: HARKORT STR. 21-23, 40880 RATINGEN**<br> **COLLECTED Country:** GERMANY **declare the following apparatus:**  Product name : Notebook PC **Model name : X554L, F554L, R557L, X555L, A555L, F555L, K555L, R556L, R511L conform with the essential requirements of the following directives: 2004/108/EC-EMC Directive**  EN 55022:2010+AC:2011 EN 55024:2010 EN 61000-3-3:2008 EN 61000-3-2:2006+A2:2009 EN 55013:2001+A1:2003+A2:2006 EN 55020:2007+A11:2011 **1999/5/EC-R&TTE Directive**  EN 300 328 V1.8.1(2012-06)<br>
■ EN 300 440-1 V1.6.1(2010-0)<br>
■ EN 300 440-2 V1.4.1(2010-0) **EN 301 489-1 V1.9.2(2011-09)**<br> **EN 301 489-3 V1.4.1(2002-08)**<br> **EN 301 489-4 V1.4.1(2009-05)**<br> **EN 301 489-7 V1.3.1(2005-11)**<br> **EN 301 489-9 V1.4.1(2007-11)**  EN 300 440-1 V1.6.1(2010-08) EN 301 489-3 V1.4.1(2002-08) EN 300 440-2 V1.4.1(2010-08)<br>
EN 301 511 V9.0.2(2003-03) EN 301 489-4 V1.4.1(2009-05) EN 301 511 V9.0.2(2003-03) EN 301 489-7 V1.3.1(2005-11) EN 301 908-1 V5.2.1(2011-05)<br>
EN 301 908-2 V5.2.1(2011-07)<br>
EN 301 908-2 V5.2.1(2011-07)<br>
EN 302 544-2 V1.1.1(2009-01)<br>
EN 302 623 V1.1.1(2009-01)<br>
EN 50360:2001<br>
MER 67479-2010 EN 301 489-9 V1.4.1(2007-11) EN 301 489-17 V2.2.1(2012-09) EN 301 908-2 V5.2.1(2011-07) EN 301 893 V1.7.1(2012-06) EN 301 489-24 V1.5.1(2010-09) EN 302 544-2 V1.1.1(2009-01) EN 302 326-2 V1.2.2(2007-06)<br>
EN 302 326-3 V1.3.1(2007-09)<br>
EN 301 357-2 V1.4.1(2008-11)<br>
EN 302 291-1 V1.1.1(2005-07)<br>
EN 302 291-2 V1.1.1(2005-07) EN 302 623 V1.1.1(2009-01) EN 50360:2001 EN 302 326-3 V1.3.1(2007-09) EN 301 357-2 V1.4.1(2008-11) EN 62479:2010 EN 302 291-1 V1.1.1(2005-07) EN 50385:2002 EN 302 291-2 V1.1.1(2005-07) EN 62311:2008 **2006/95/EC-LVD Directive**  EN 60950-1 / A12:2011 EN 60065:2002 / A12:2011 **2009/125/EC-ErP Directive**  Regulation (EC) No. 1275/2008 Regulation (EC) No. 278/2009 Regulation (EC) No. 642/2009 Regulation (EC) No. 617/2013 **2011/65/EU-RoHS Directive** Ver. 140331 **CE marking** C E (EC conformity marking)Position : **CEO**  Name : **Jerry Shen** ley **Original Declaration Date: 10/07/2014 Corrected Declaration Date: 19/11/2014**  Signature : **\_\_\_\_\_\_\_\_\_\_ Year to begin affixing CE marking: 2014**

**EC Declaration of Conformity** 

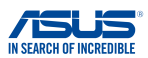

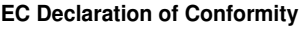

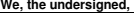

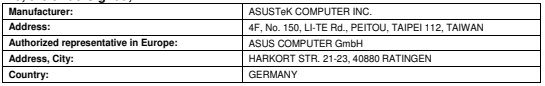

#### **declare the following apparatus:**

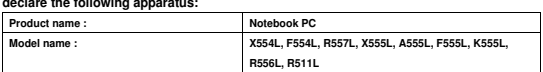

**conform with the essential requirements of the following directives:** 

#### **2004/108/EC-EMC Directive**

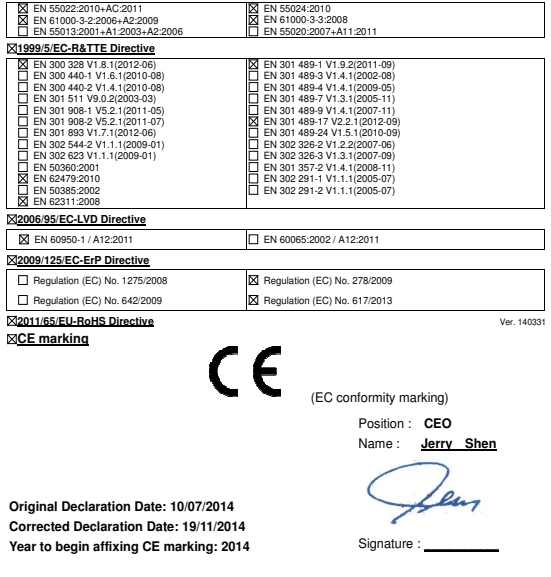

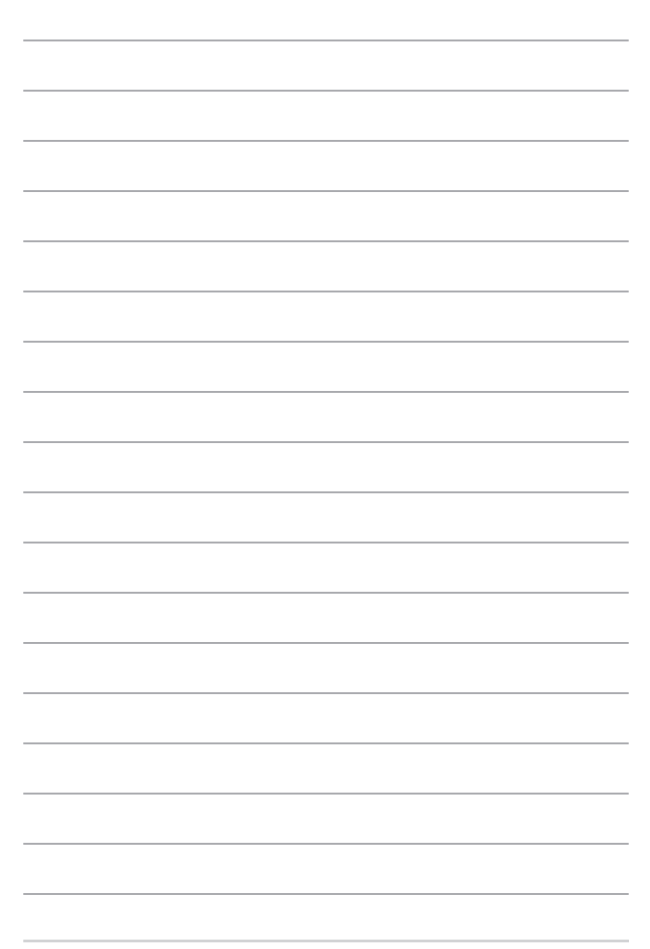